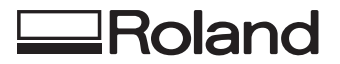

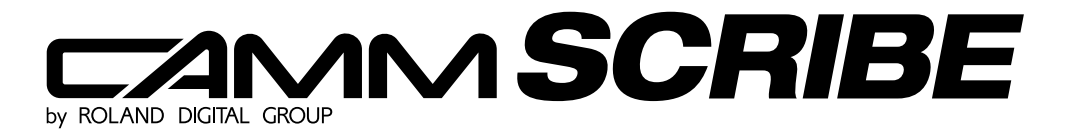

# MODEL CS-20

## **USER'S MANUAL**

Thank you very much for purchasing the CAMM SCRIBE Model CS-20.

- To ensure correct and safe usage with a full understanding of this product's performance, please be sure to read through this manual completely and store it in a safe location.
- Unauthorized copying or transferral, in whole or in part, of this manual is prohibited.
- The contents of this operation manual and the specifications of this product are subject to change without notice.
- The operation manual and the product have been prepared and tested as much as possible. If you find any misprint or error, please inform us.

#### **For the USA**

#### **FEDERAL COMMUNICATIONS COMMISSION RADIO FREQUENCY INTERFERENCE STATEMENT**

This equipment has been tested and found to comply with the limits for a Class B digital device, pursuant to Part 15 of the FCC Rules.

These limits are designed to provide reasonable protection against harmful interference in a residential installation. This equipment generates, uses, and can radiate radio frequency energy and, if not installed and used in accordance with the instructions, may cause harmful interference to radio communications.

However, there is no guarantee that interference will not occur in a particular installation.

If this equipment does cause harmful interference to radio or television reception, which can be determined by turning the equipment off and on, the user is encouraged to try to correct the interference by one or more of the following measures:

- Reorient or relocate the receiving antenna.
- Increase the separation between the equipment and receiver.
- Connect the equipment into an outlet on a circuit different from that to which the receiver is connected.
- Consult the dealer or an experienced radio/TV technician for help.

Unauthorized changes or modification to this system can void the users authority to operate this equipment.

The I/O cables between this equipment and the computing device must be shielded.

#### **For Canada**

#### **CLASS B NOTICE**

This Class B digital apparatus meets all requirements of the Canadian Interference-Causing Equipment Regulations.

#### **CLASSE B AVIS**

Cet appareil numérique de la classe B respecte toutes les exigences du Règlement sur le matériel brouilleur du Canada.

#### **NOTICE**

#### **Grounding Instructions**

Do not modify the plug provided - if it will not fit the outlet, have the proper outlet installed by a qualified electrician.

Check with qualified electrician or service personnel if the grounding instructions are not completely understood, or if in doubt as to whether the tool is properly grounded.

Use only 3-wire extension cords that have 3-prong grounding plugs and 3-pole receptacles that accept the tool's plug.

Repair or replace damaged or worn out cord immediately.

#### **Operating Instructions**

KEEP WORK AREA CLEAN. Cluttered areas and benches invites accidents.

DON'T USE IN DANGEROUS ENVIRONMENT. Don't use power tools in damp or wet locations, or expose them to rain. Keep work area well lighted.

DISCONNECT TOOLS before servicing; when changing accessories, such as blades, bits, cutters, and like.

REDUCE THE RISK OF UNINTENTIONAL STARTING. Make sure the switch is in off position before plugging in.

USE RECOMMENDED ACCESSORIES. Consult the owner's manual for recommended accessories. The use of improper accessories may cause risk of injury to persons.

NEVER LEAVE TOOL RUNNING UNATTENDED. TURN POWER OFF. Don't leave tool until it comes to a complete stop.

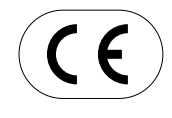

#### **ROLAND DG CORPORATION 1-6-4 Shinmiyakoda, Hamamatsu-shi, Shizuoka-ken, JAPAN 431-2103 :** See the MODEL given on the rating plate. **RELEVANT DIRECTIVE : EC MACHINERY DIRECTIVE (89/392/EEC) EC LOW VOLTAGE DIRECTIVE (73/23/EEC) EC ELECTROMAGNETIC COMPATIBILITY DIRECTIVE (89/336/EEC)**

# **Table of Contents**

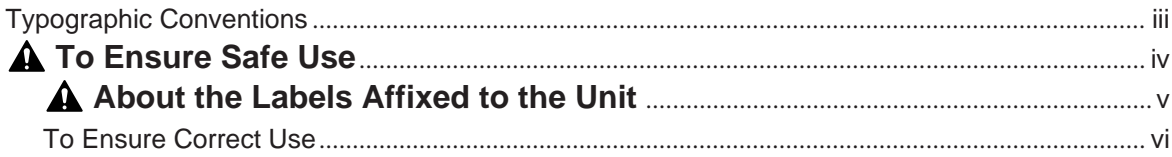

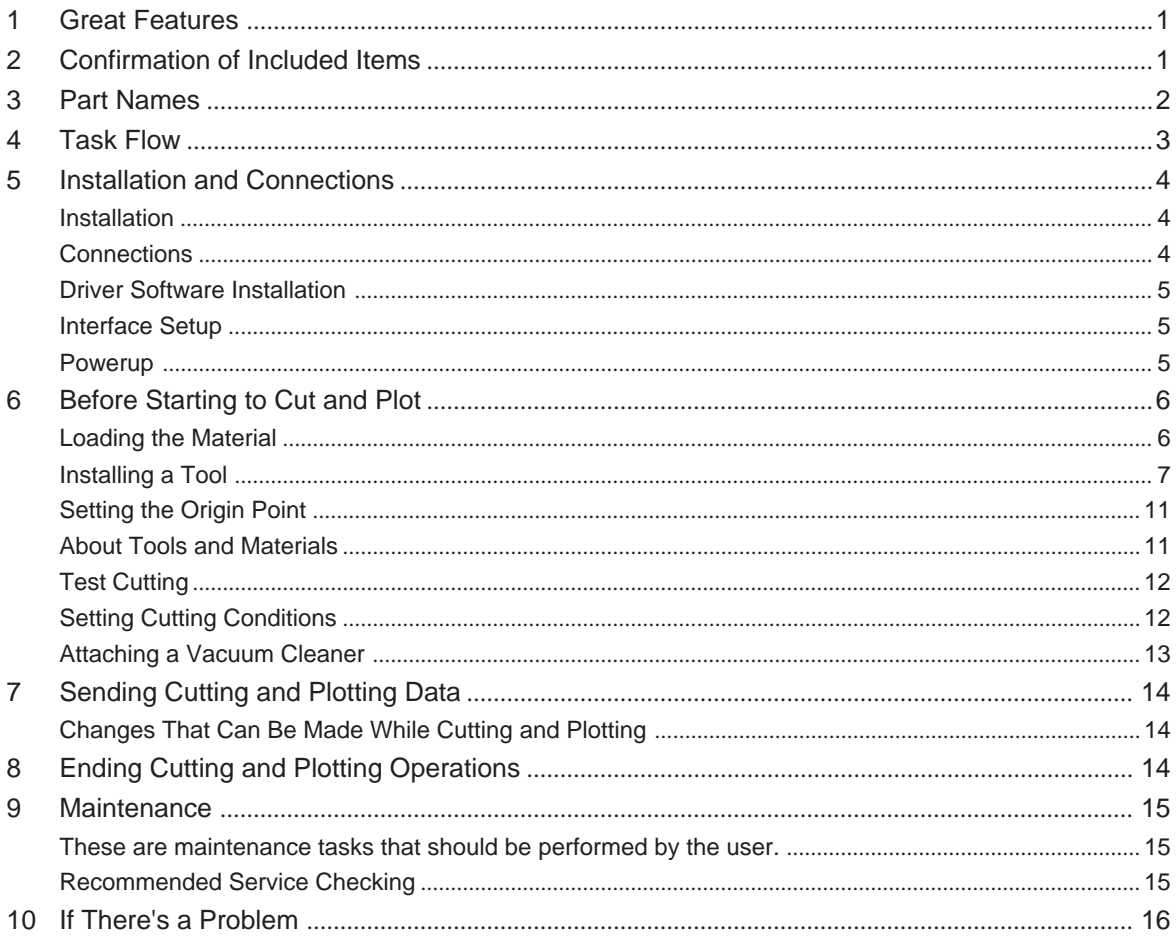

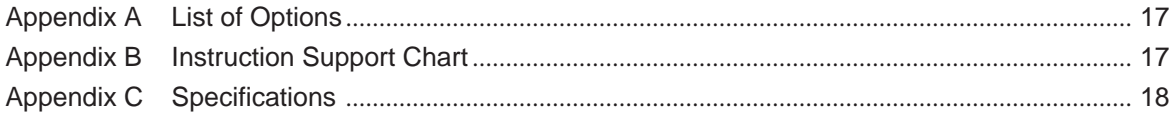

Windows is a registered trademark or trademark of Microsoft Corporation in the United States and/or other countries.

# **Typographic Conventions**

This manual uses certain typographic symbols, outlined below.

This indicates a point requiring particular care to ensure safe use of the product.

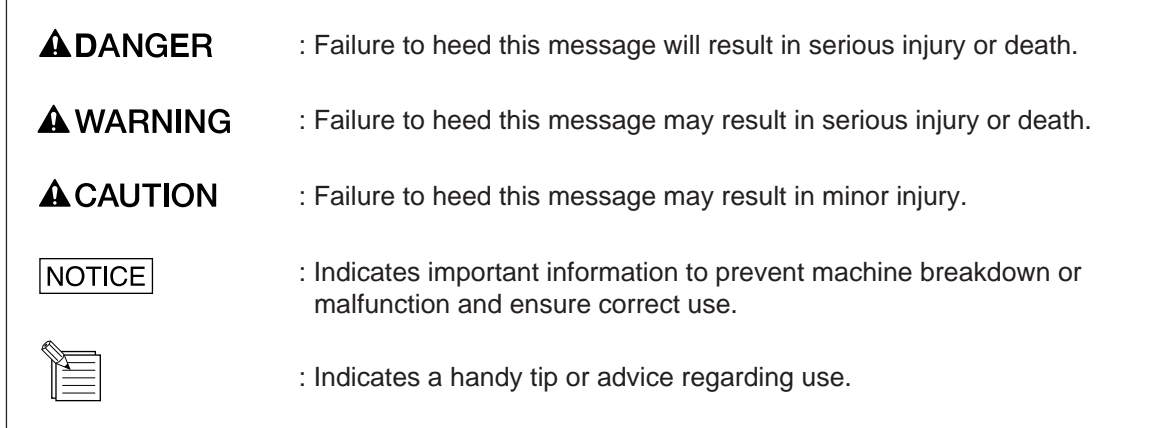

# **To Ensure Safe Use**

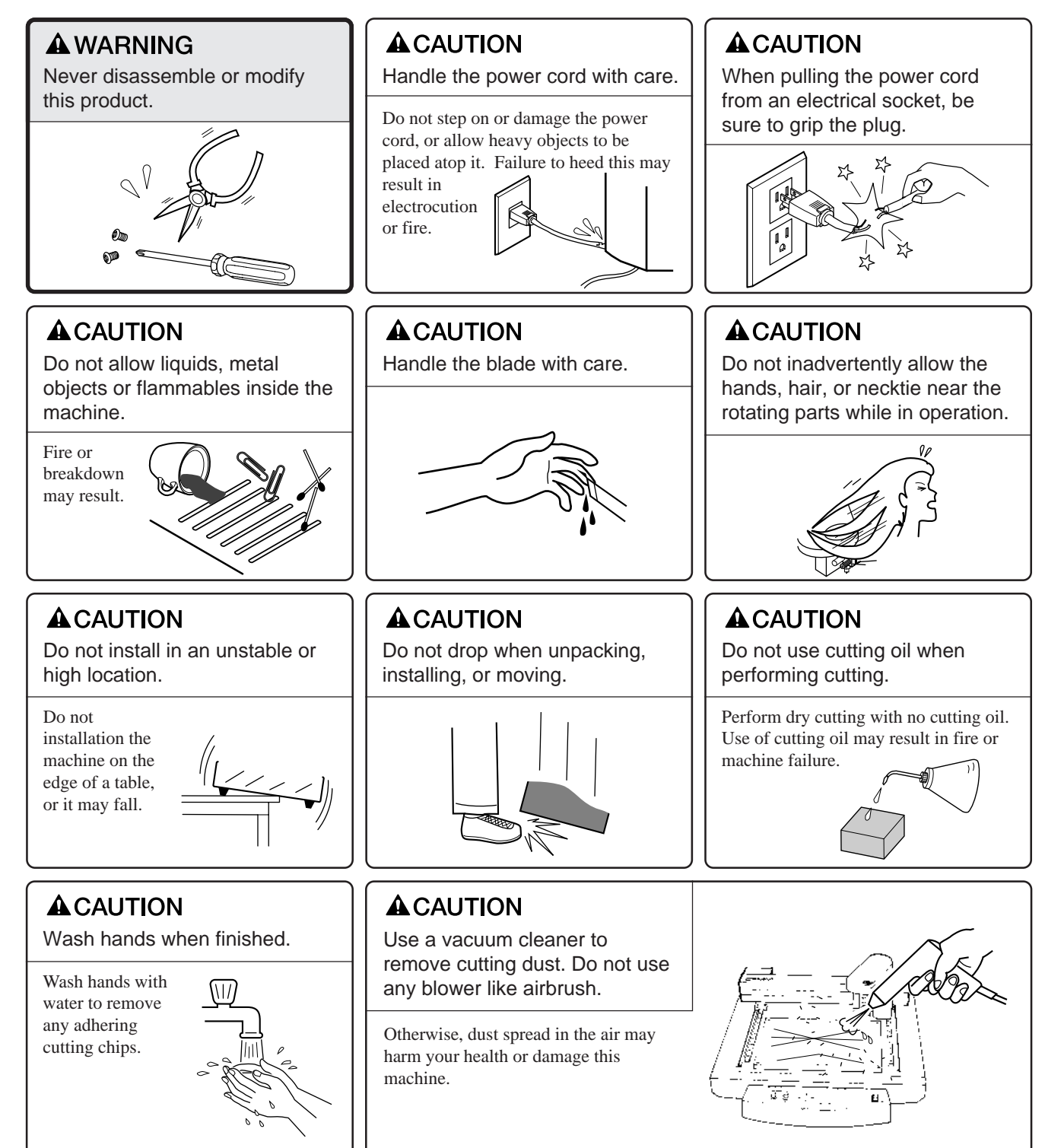

## **About the Labels Affixed to the Unit**

These labels are affixed to the body of this product. The following figure describes the location and content of these messages.

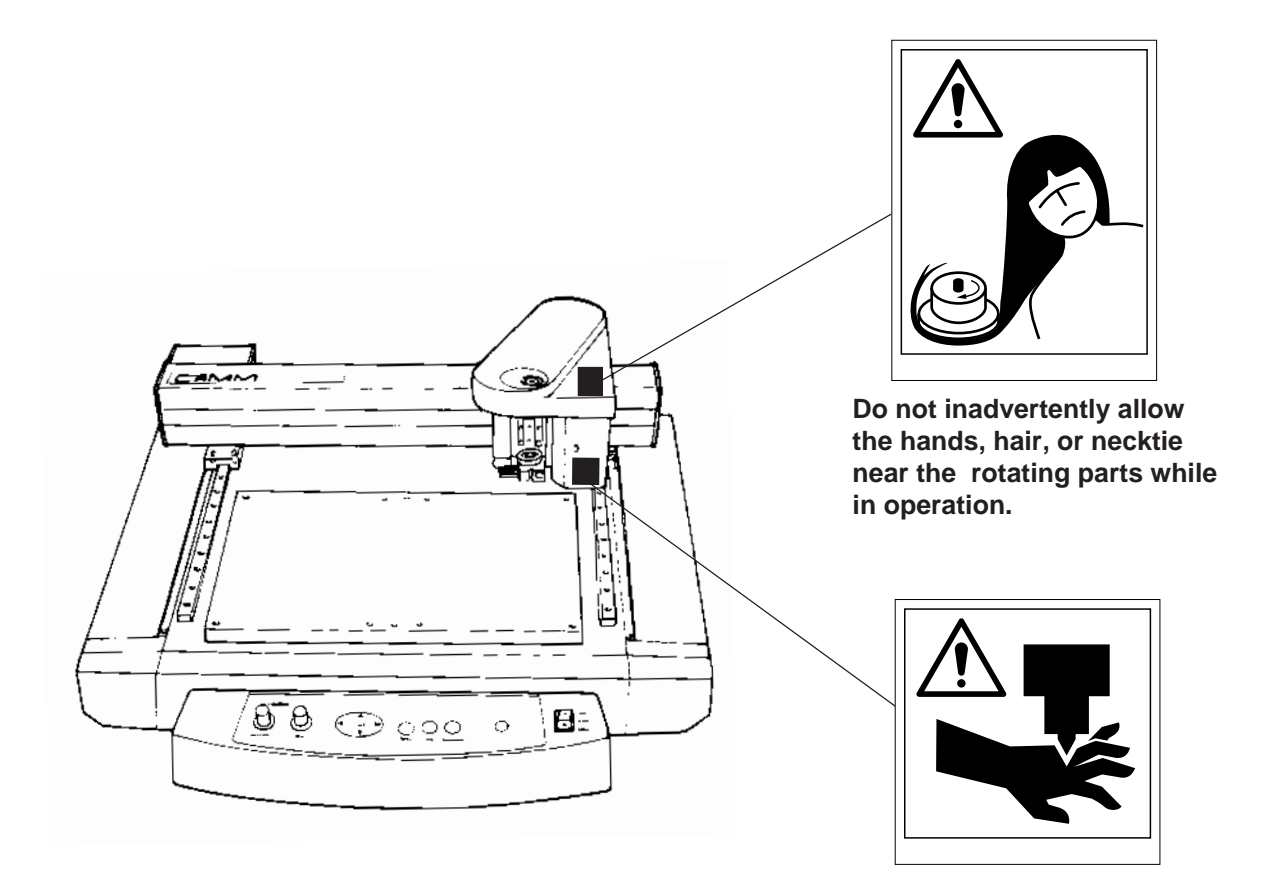

**Keep fingers away from the tool while the tool is rotating.**

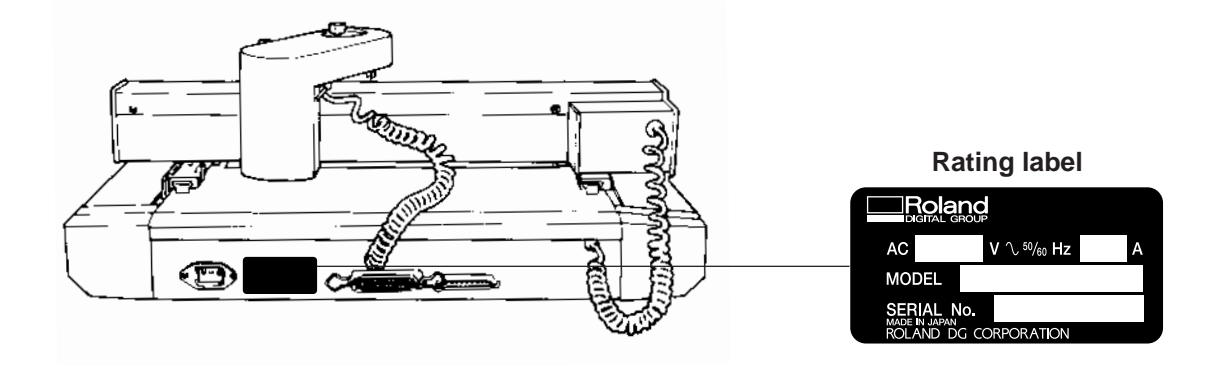

## **To Ensure Correct Use**

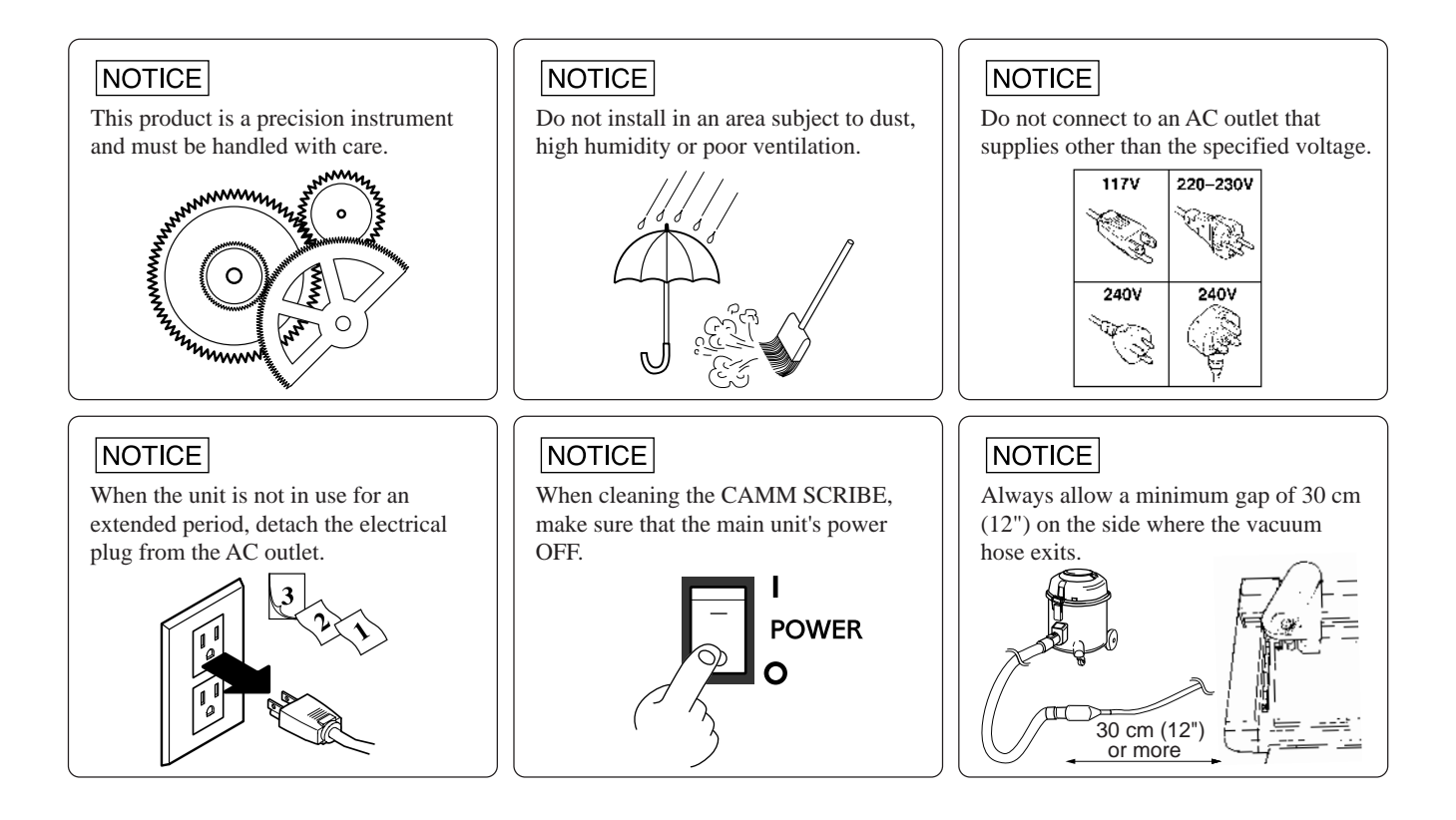

## **Removing the Safe-transport Retainers**

Retainers are attached at the locations shown below to ensure safety when transporting this product. Use the hexagonal wrench included with the unit to remove the retainers before use. (Once removed, the retainers should be stored in a safe place because they are needed again when repacking the product.)

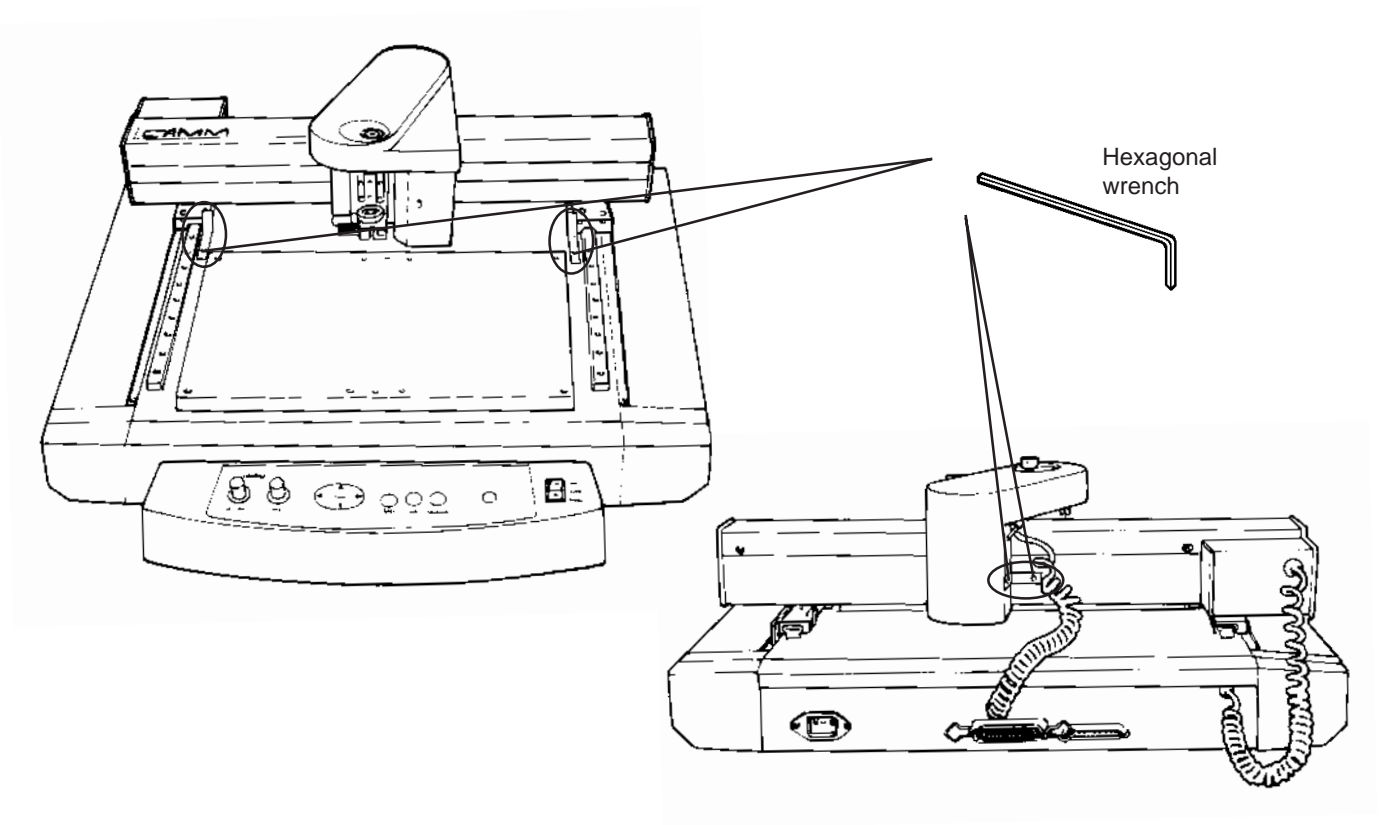

# **1 Great Features**

## **Engraving - ENGRAVER**

You can engrave nametags and other plastic plates. The character cutter is usually used for engraving.

## **Cutting - CUTTER**

You can cut materials such as commercially available vinyl films, fluorescent and reflective sheets, and rubber sheets for sandblasting stencils.

The appropriate blade for the material to be cut should be used.

## **Plotting - PEN**

You can perform plotting on plastic plates and sheets. This function can also be used to check tool movement before material is actually cut.

## **O Scoring - SCORE**

This scribes the surface of materials such as aluminum or brass. An optional diamond scraper that has diamond chips embedded in its blade tip is used to engrave the surface of the material by scraping. This produces a lustrous engraved area and an attractive finish, especially when aluminum is used.

> Tools and pens that can be used with the CAMM SCRIBE are optionally available from Roland DG Corp. For details, see "Appendix A List of Options"

# **2 Confirmation of Included Items**

This product is packed with the following accessory items in addition to the CAMM SCRIBE. Before using the CAMM SCRIBE, check to make sure that all items are included.

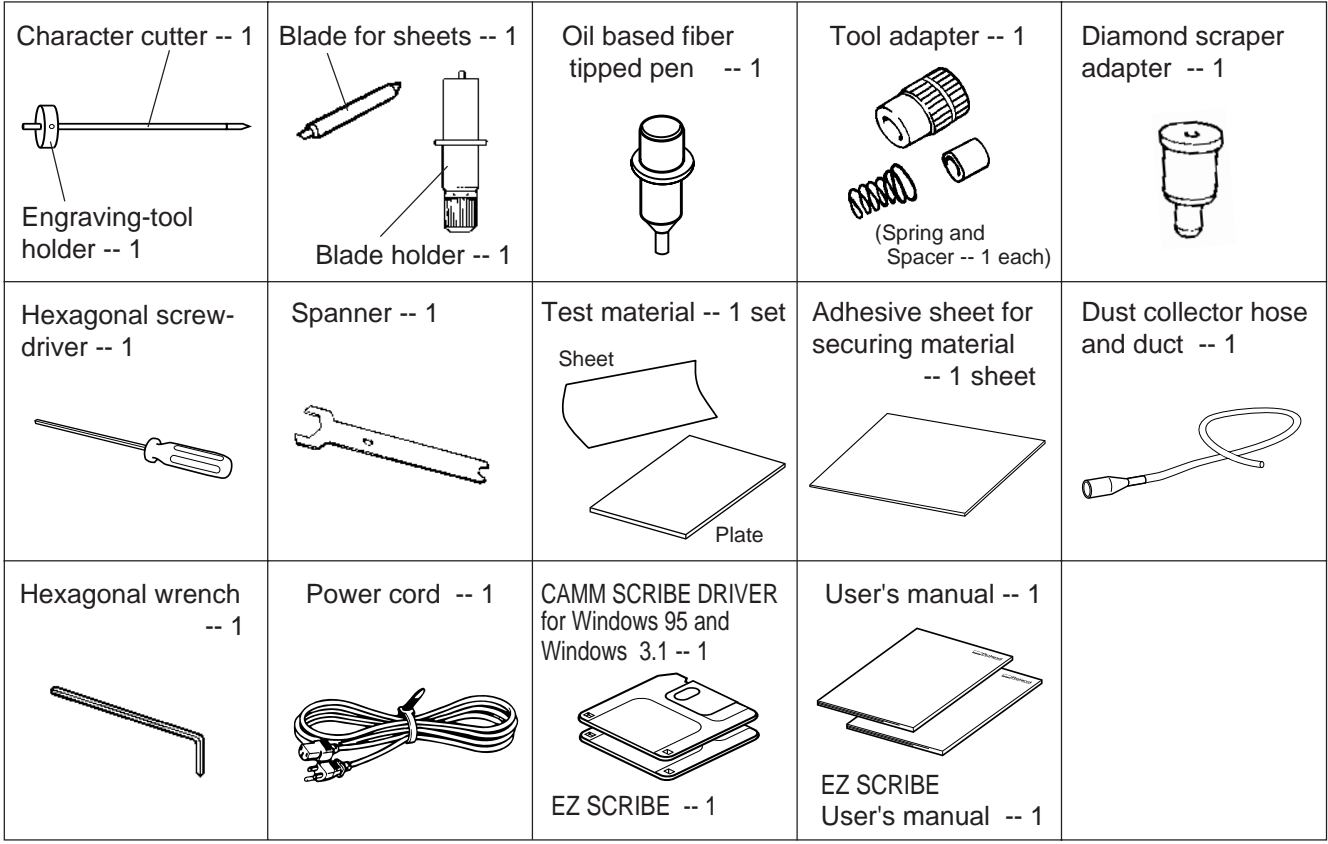

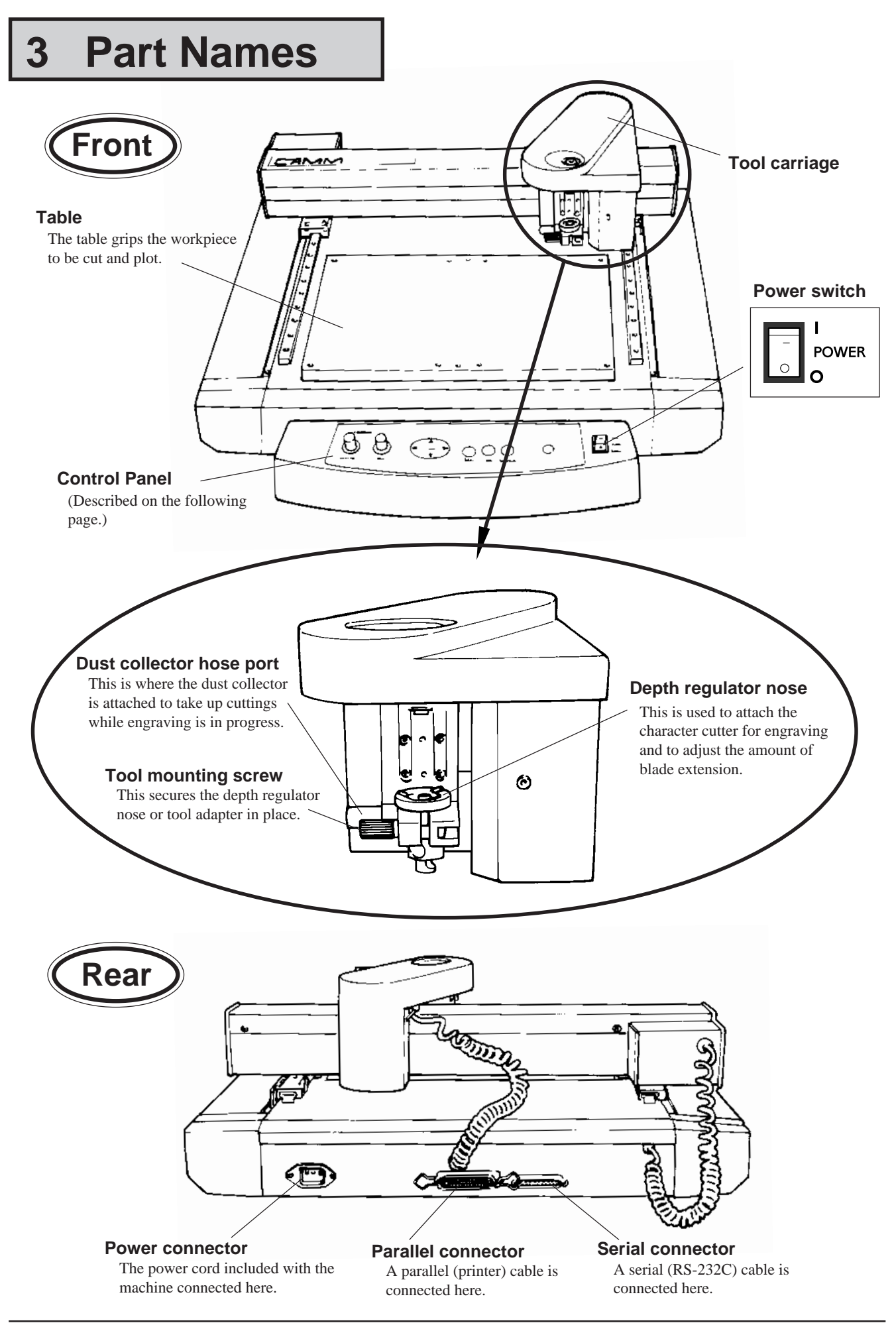

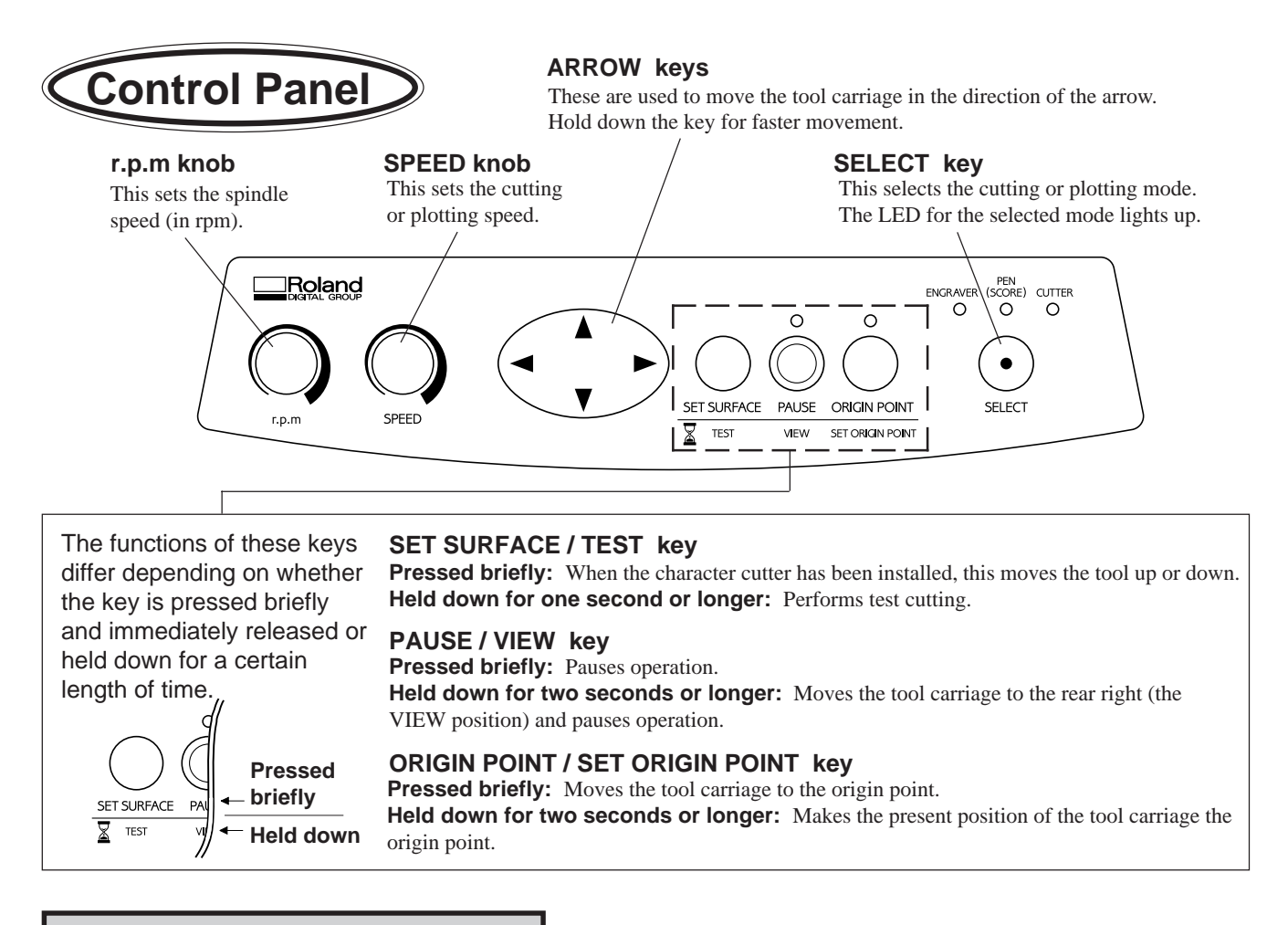

# **4 Task Flow**

Follow the steps shown below to work with materials on the CAMM SCRIBE.

- 1. Install and connect the computer and the CAMM SCRIBE.
- 2. Install the driver software and set up the interface.
- 3. Use a software application to create the data.
	- 4. Switch on the power to the CAMM SCRIBE.
	- 5. Load the material and install the tool.
	- 6. Set the origin point.
	- 7. Set the cutting conditions (test cut).

8. Send the data from the computer to perform machining.

- 9. End operations.
- 10. Switch off the power.
- 11. Clean up.

# **5 Installation and Connections**

## **Installation**

#### $\sqrt{\textsf{NOTICE}}$

Never install this unit in any of the following situations, as it could result in damage:

Places where the installation surface is unstable or not level.

Places with excessive electrical noise.

Places with excessive humidity or dust.

Places with poor ventilation, because the CAMM SCRIBE generates considerable heat during operation.

Places with excessive vibration.

Places exposed to strong illumination or direct sunlight.

When arranging setup space for the CAMM SCRIBE, make sure you have a space that is at least 800 mm (32") wide, 800 mm (32") in depth, and 600 mm (24") in height.

## **Connections**

#### **NOTICE**

- Always make sure that the power is off on both the computer and the CAMM SCRIBE whenever any cables are connected or disconnected.
- Securely connect the power cord, computer I/O cable and so on so that they will not be unplugged and cause failure during operation.
- Cables are available separately. One which you are sure matches the model of computer being used should be selected.

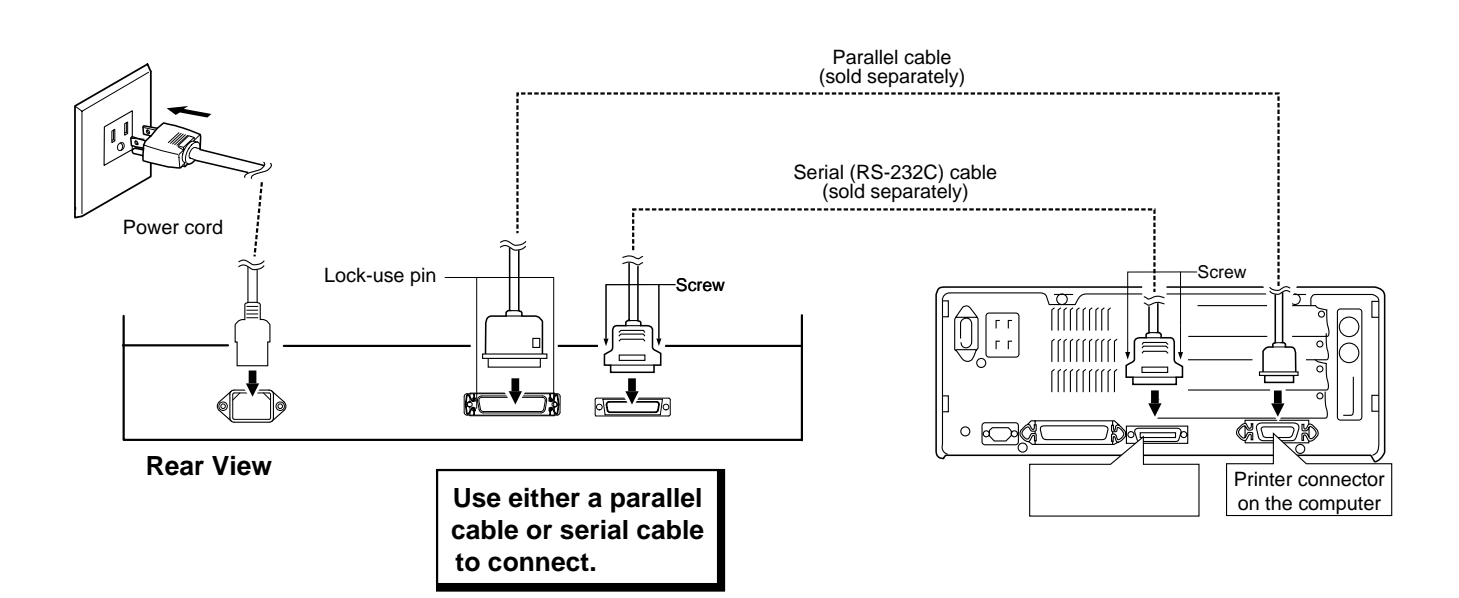

## **Driver Software Installation**

This product includes driver software for Windows. This driver must be installed if you are using Windows. Refer to the explanation included with the driver to install it.

## **Interface Setup**

CAMM SCRIBE automatically detects the type of interface (parallel or serial) from the first batch of data sent from the computer after the power is switched on.

When using a serial connection for the interface, however, the communication parameters on the computer should be set as follows.

The communication parameters for the CAMM SCRIBE are locked in and cannot be changed.

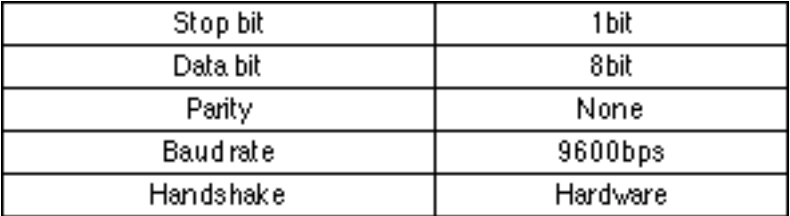

#### **Communication parameters for a serial connection**

## **Powerup**

To ensure safety, operation of the CAMM SCRIBE is paused when the power is switched on. Press the **PAUSE/VIEW** key to end the paused state.

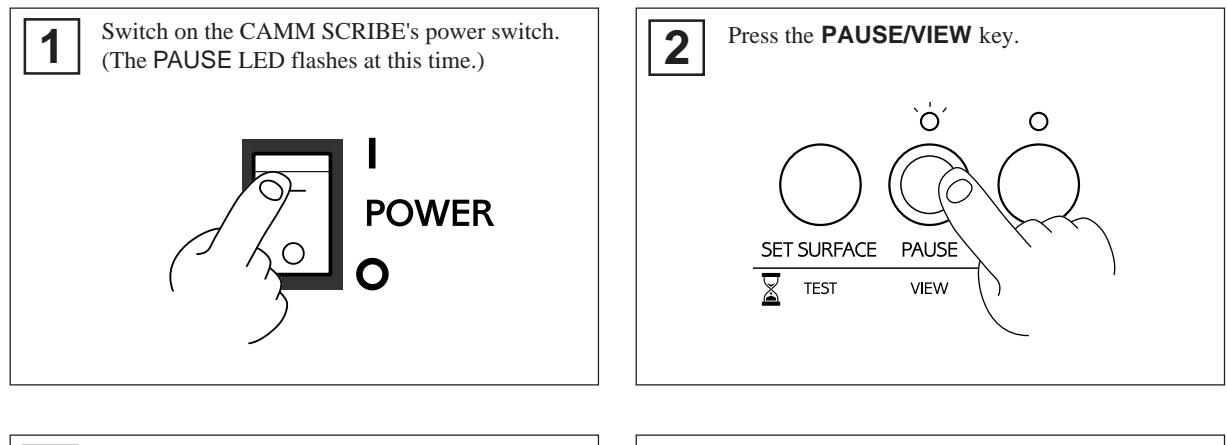

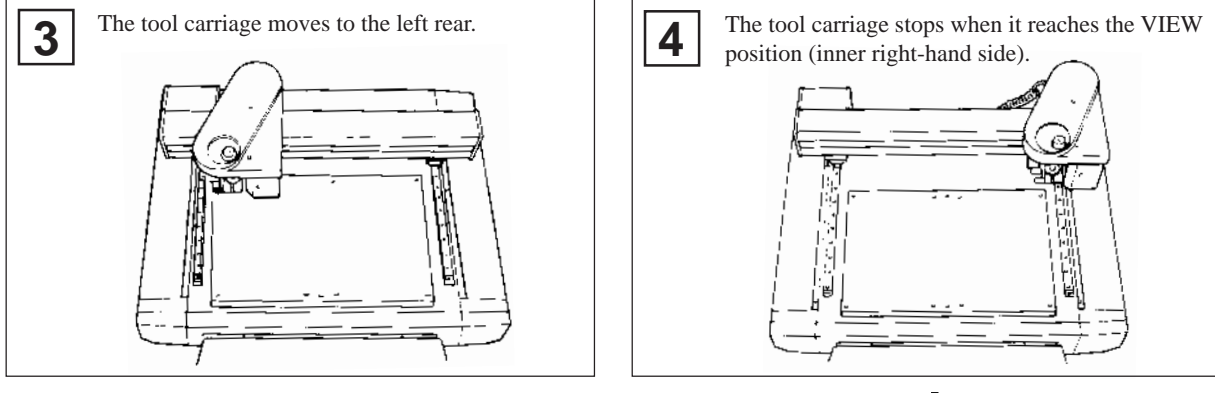

The CAMM SCRIBE is now ready to receive data.

# **6 Before Starting to Cut and Plot**

## **Loading the Material**

If the material is not secured correctly, it may not be cut and plot as intended. Some examples of material loading are shown below. Refer to these to use the appropriate method for the material at hand to secure it in place.

\* Be sure that the tool carriage is at the VIEW position ( inner right-hand side ) before loading material.

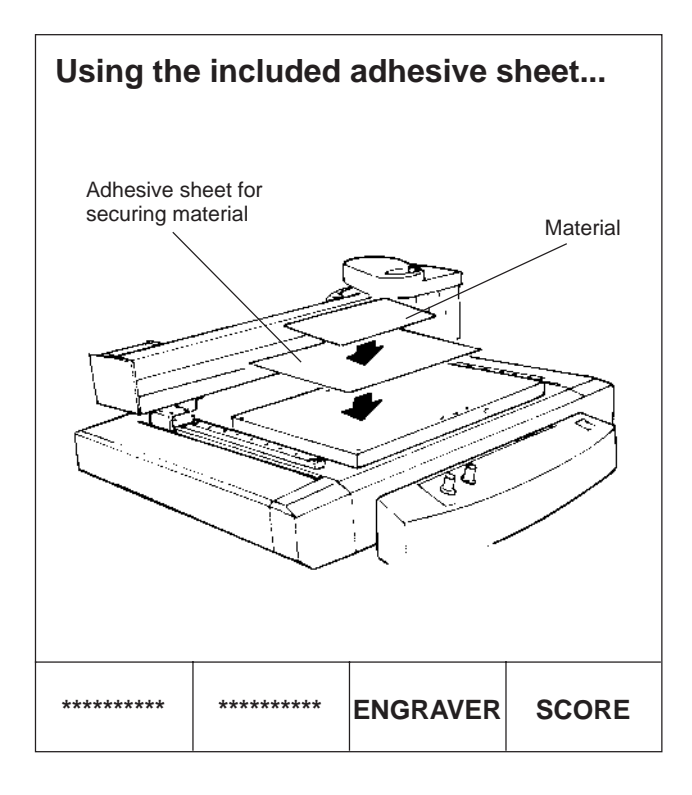

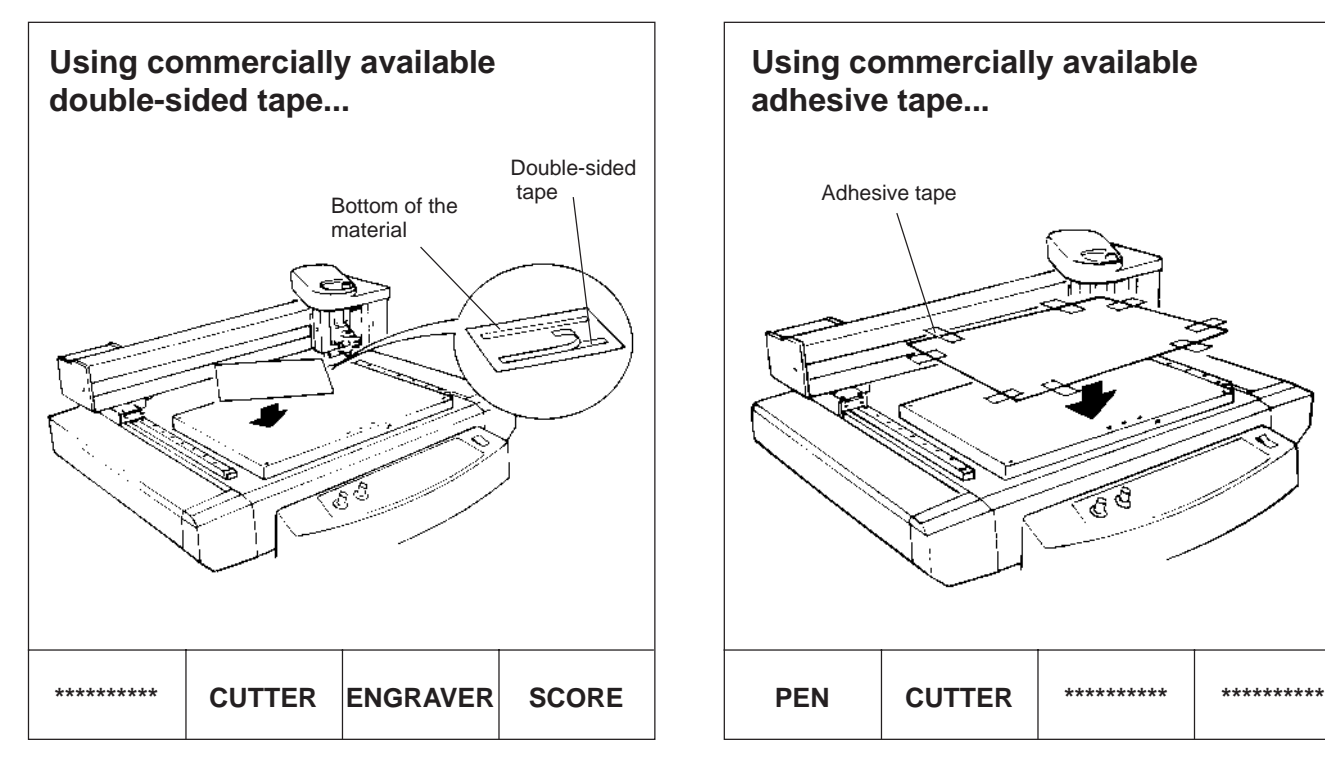

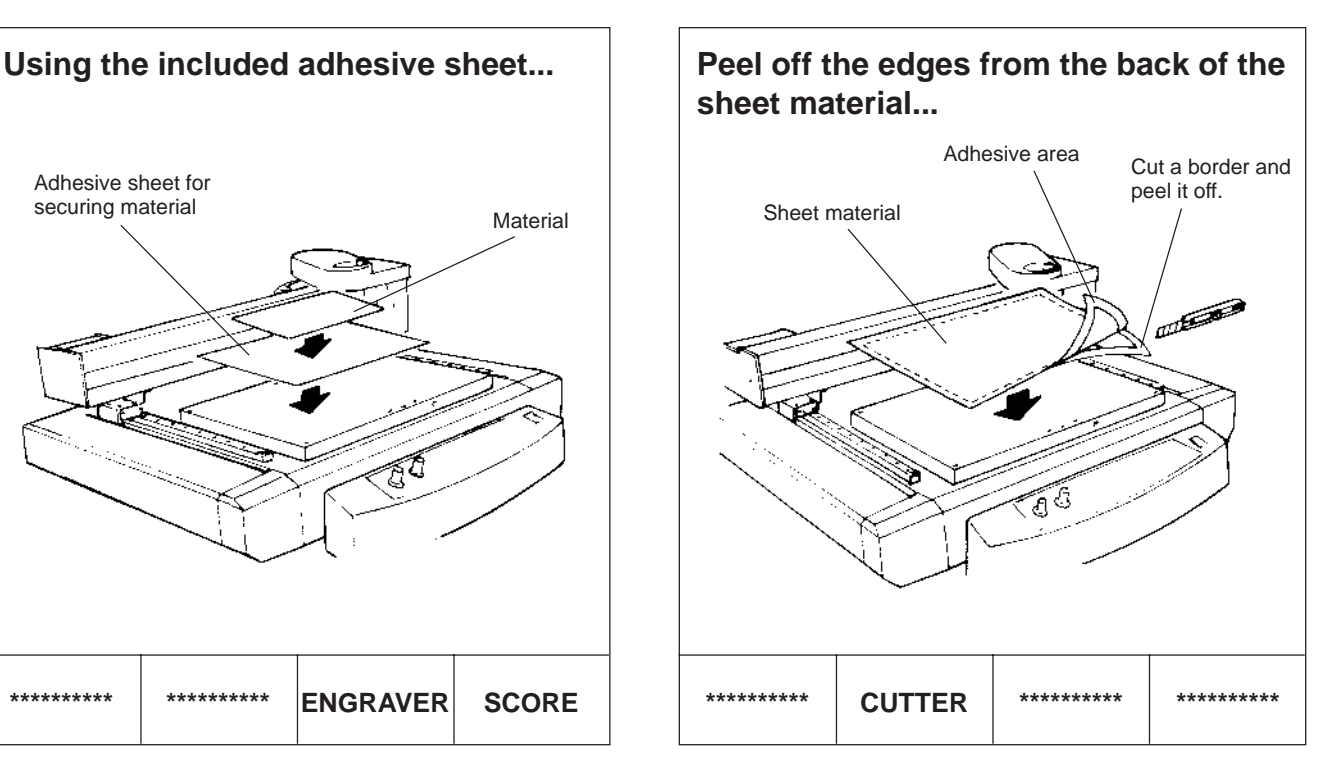

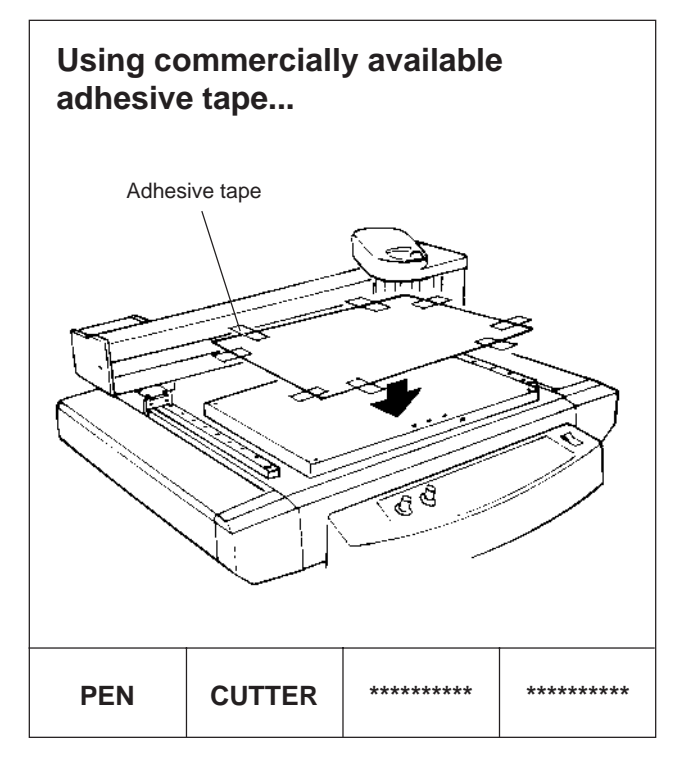

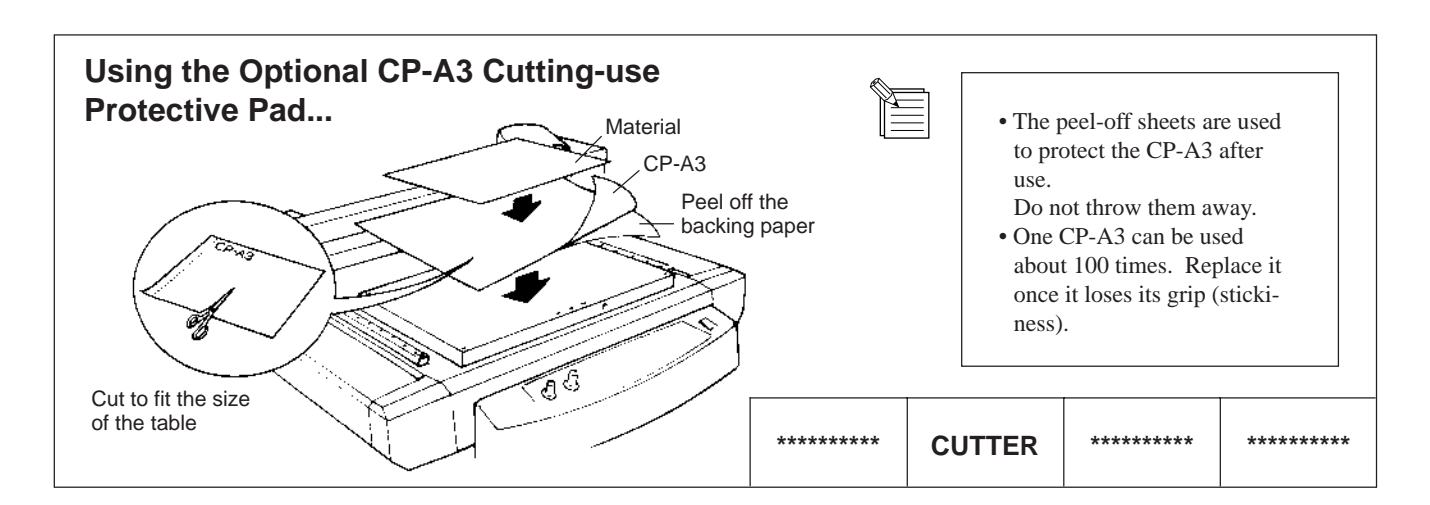

## **Installing a Tool**

The steps for installing a tool are shown below. Follow these steps to install the appropriate tool for the task.

#### **For Engraving (Character Cutter)**  $*$  Use SELECT key to choose "ENGRAVER" as the mode.

When installing a cutter for engraving, make sure the blade tip protrudes beyond the surface of the material by an amount equal to the depth of engraving to be performed.

Move the tool carriage to a position over the material surface, then install the cutter.

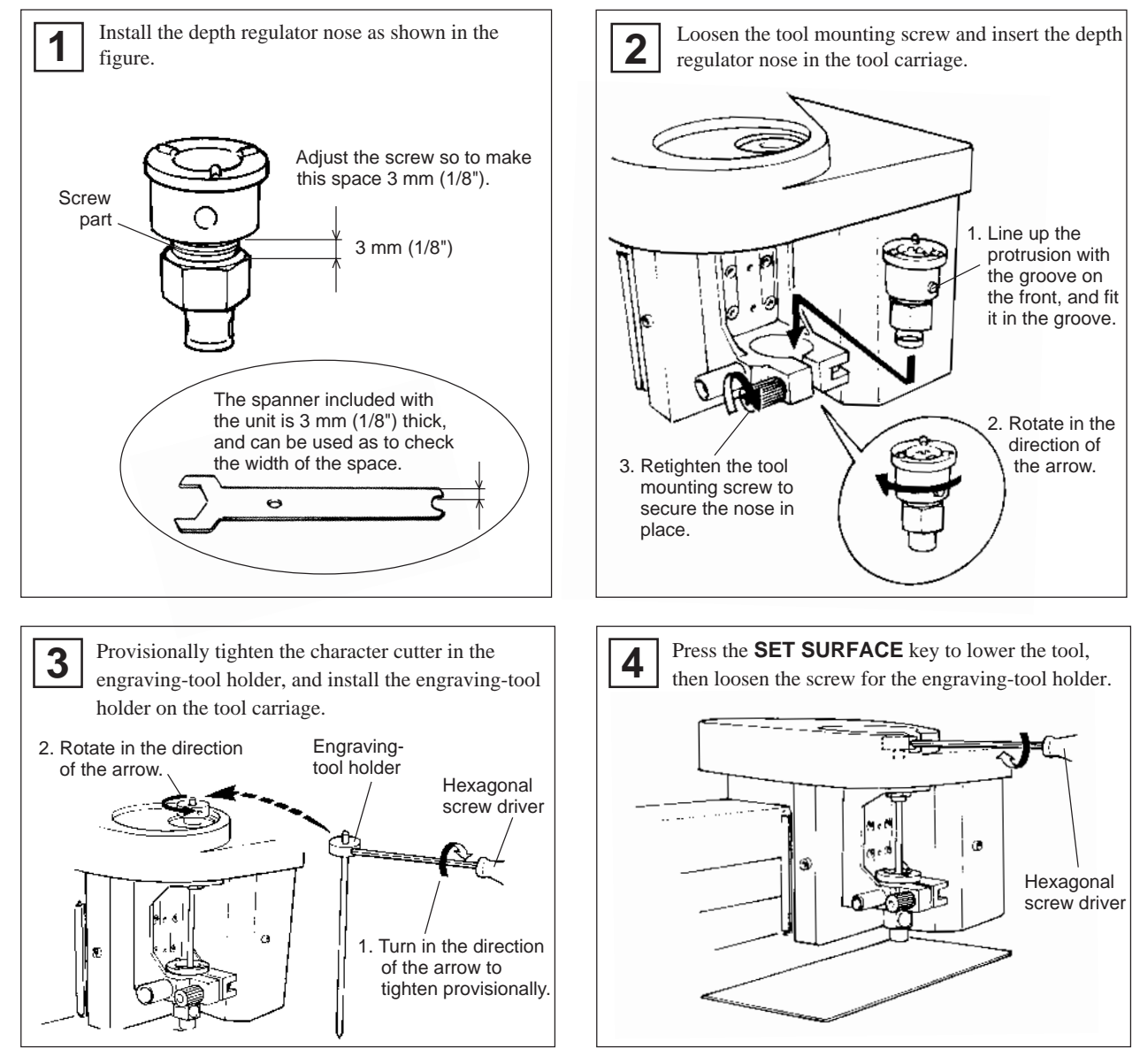

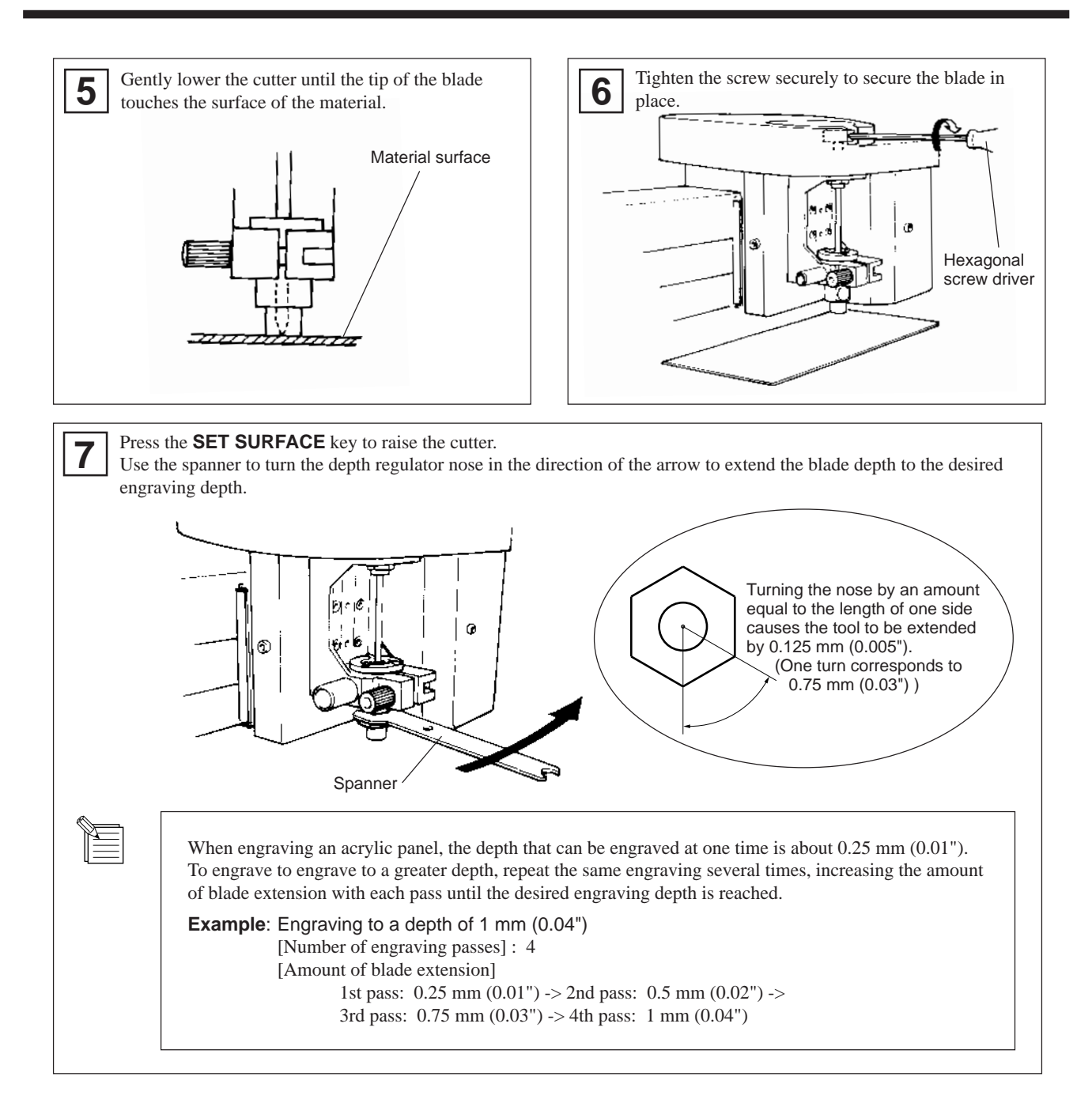

#### **How to Remove the Cutter for Engraving**

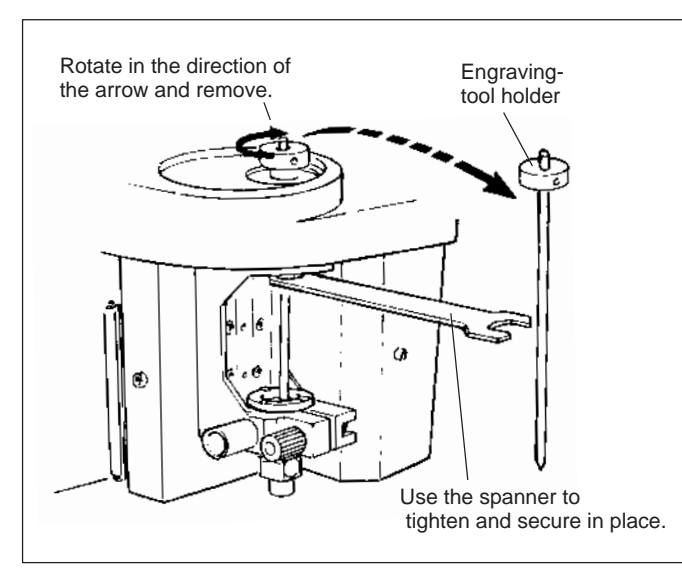

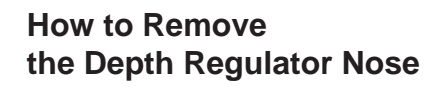

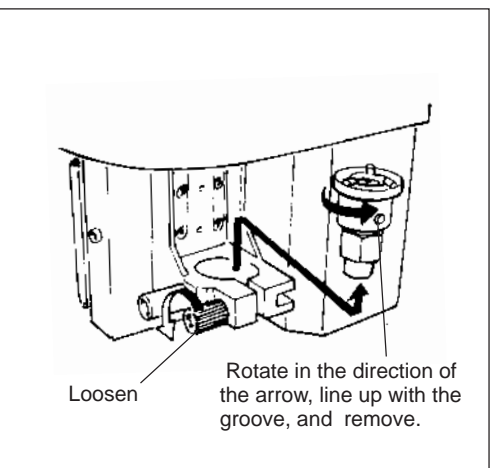

**For Pen Plotting**  $*$  Use **SELECT** key to choose "PEN (SCORE)" as the mode.

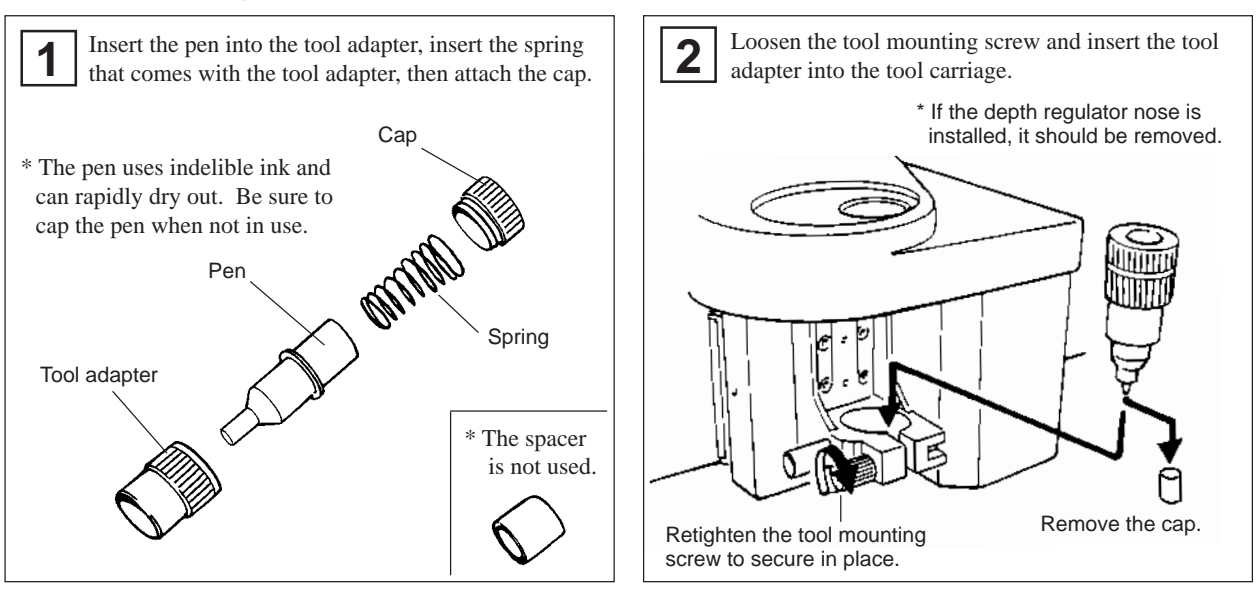

**For Cutting**  $*$  Use **SELECT** key to choose "CUTTER" as the mode.

#### $\overline{\mathsf{NOTICE}}$

Do not drop or damage the blade holder. Damage to the blade holder may impede its movement within the tool adapter.

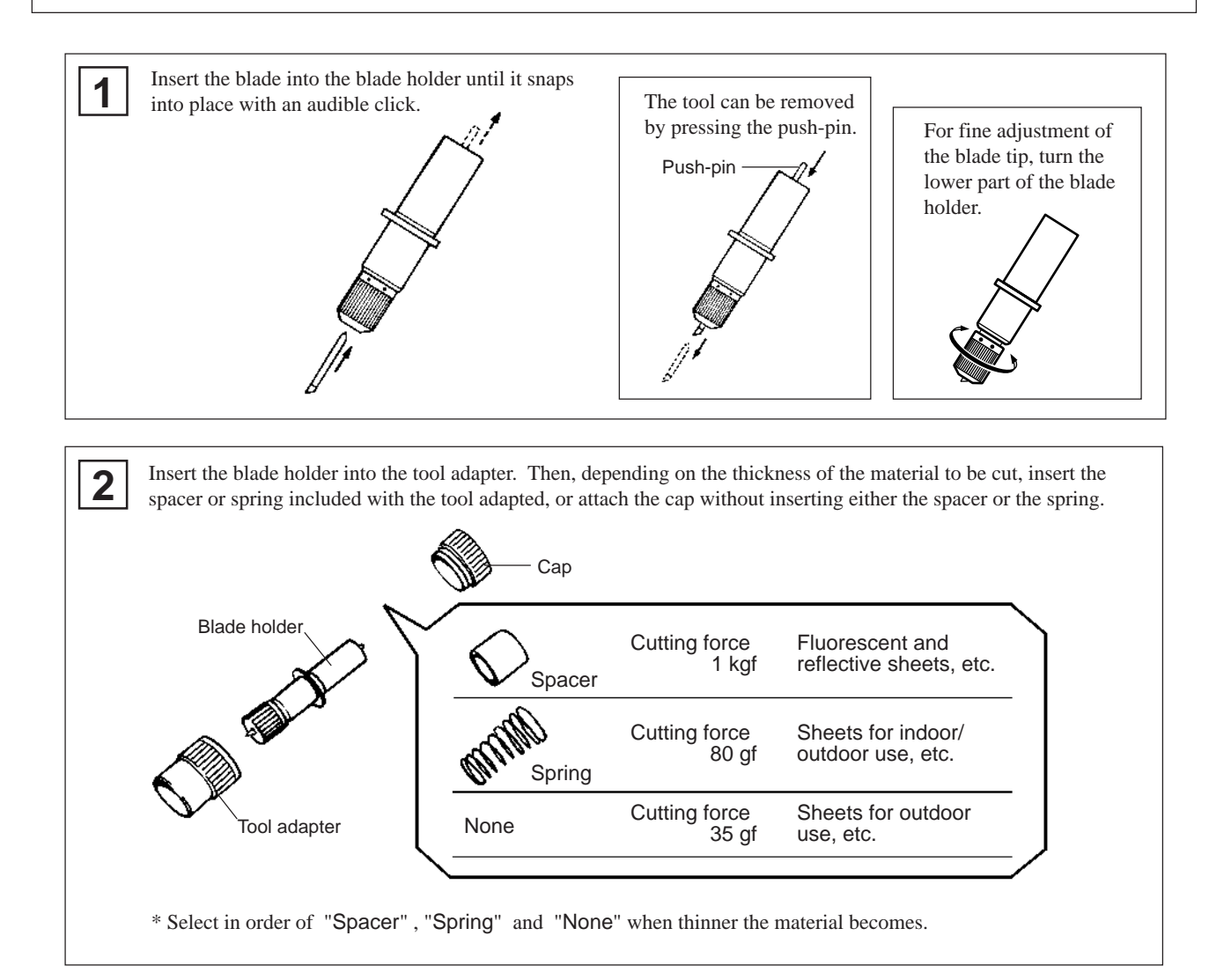

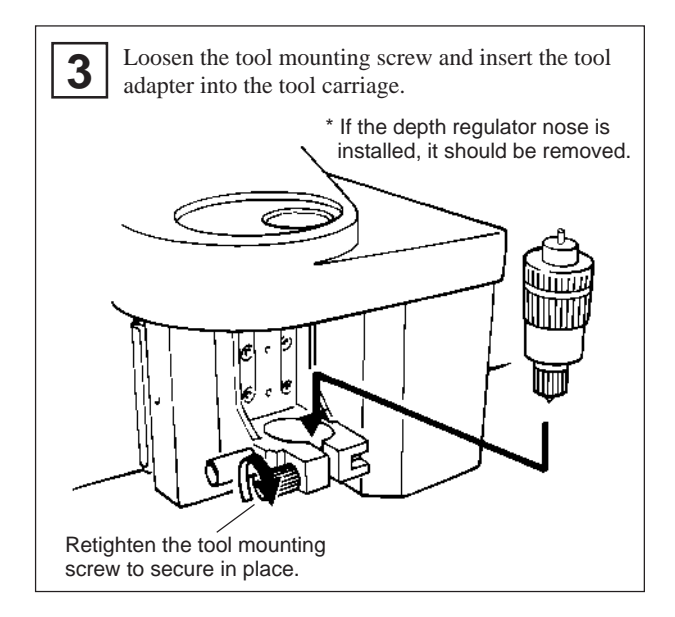

If the sheet is to be applied to a hard material such as glass or an acrylic panel, it is possible to eliminate the transfer step and enable smaller characters to be cut by affixing the sheet to the material first, before cutting.

#### < Example >

- 1. Prepare the sheet to be cut.
- 2. Prepare the rigid material (acrylic panel, glass panel, etc.).
- 3. Peel off the backing paper from the sheet and affix the sheet to the rigid material.
- 4. Use double-sided tape or the like to secure the rigid material with the affixed sheet to the table.
- 5. Perform cutting.
- 6. Peel off the unneeded portions.

#### **For the Scoring (Diamond scraper)** \* Use **SELECT** key to choose "**PEN (SCORE)**" as the mode.

When performing scoring, be sure to purchase the diamond scraper (optionally available).

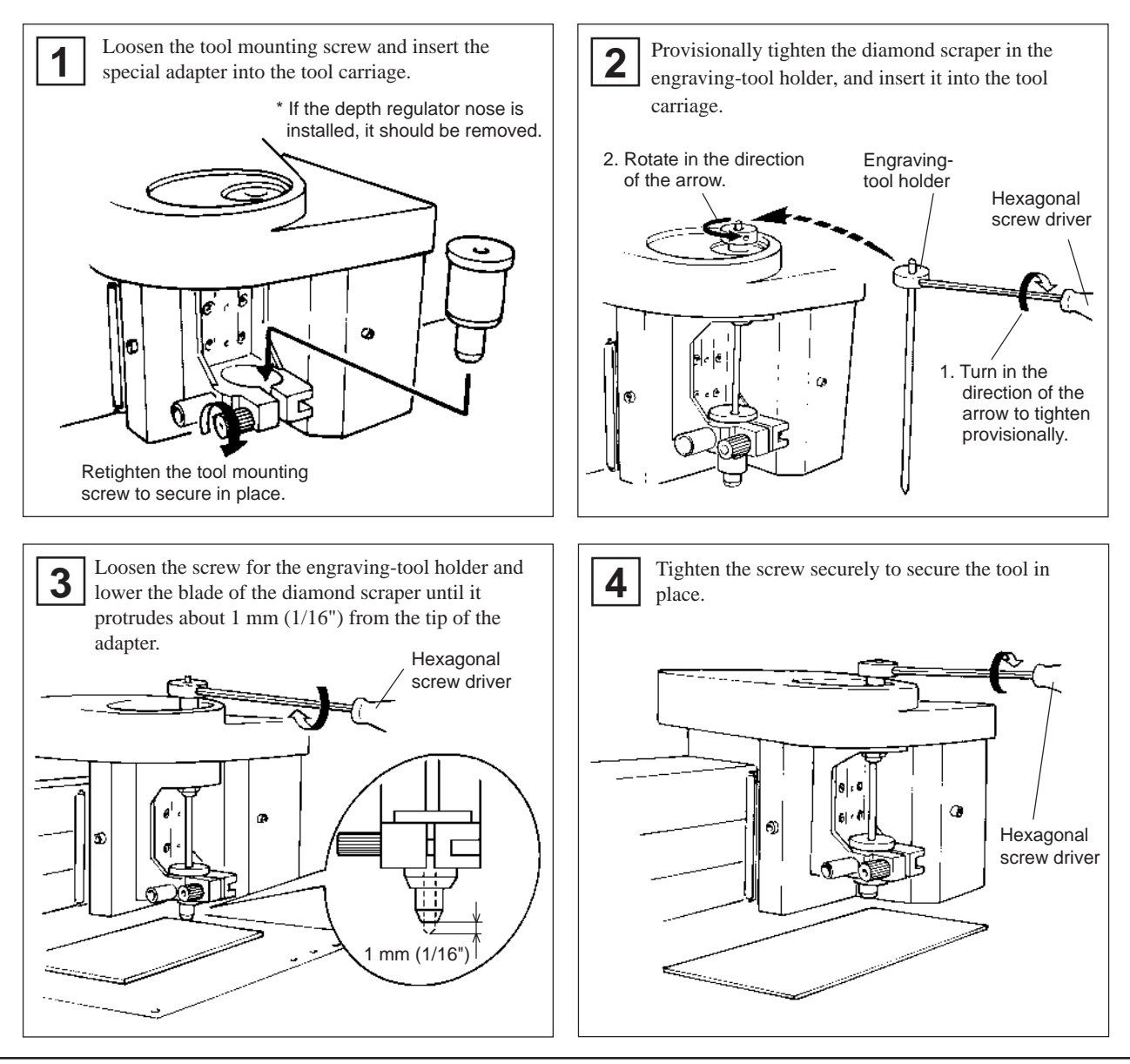

## **Setting the Origin Point**

The origin point set with the software determines the position on the CAMM SCRIBE that is set. Usually, the origin on the CAMM SCRIBE is set to a location at the front left of the material secured in place. This section explains how to set the origin point at the front left of a piece of material.

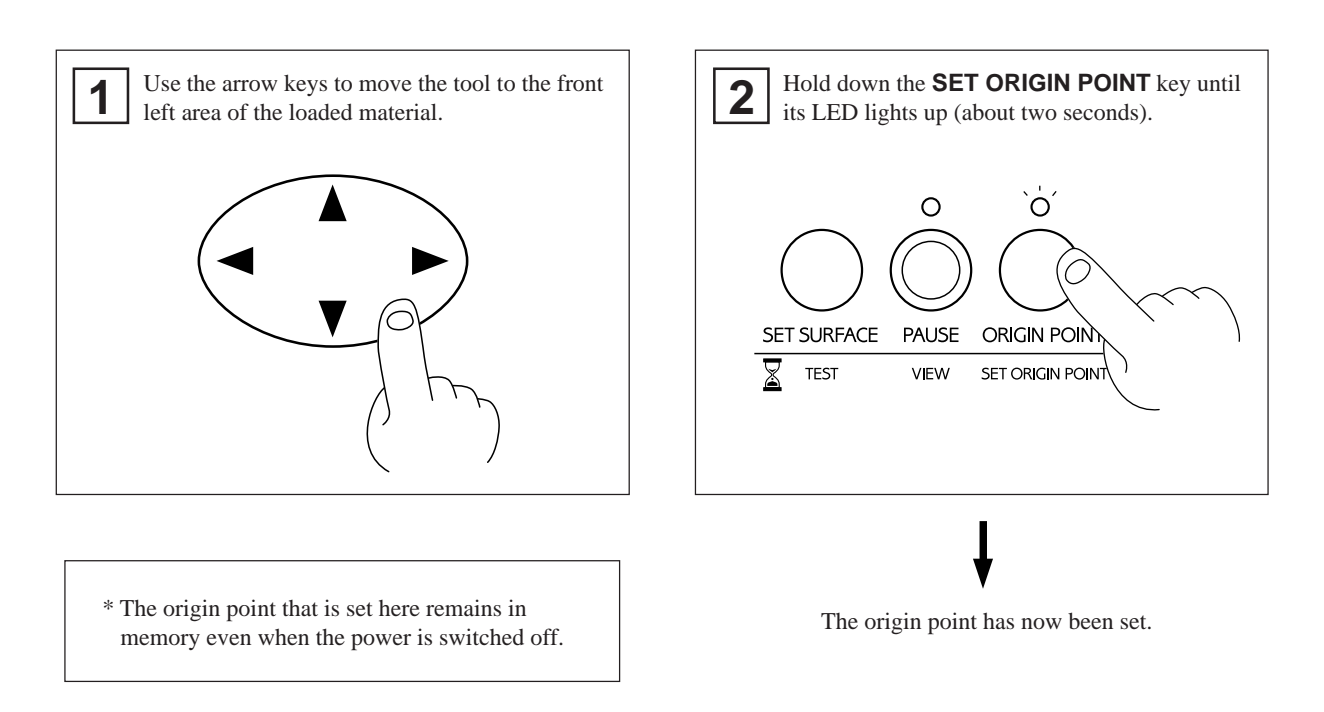

## **About Tools and Materials**

The combinations of appropriate tools and materials for the different modes are shown below. Please refer to this to make the correct selections.

Please be aware that conditions may vary depending on factors such as the sharpness of the tool and the hardness of the material. When performing cutting, it is not possible to cut thin, soft vinyls.

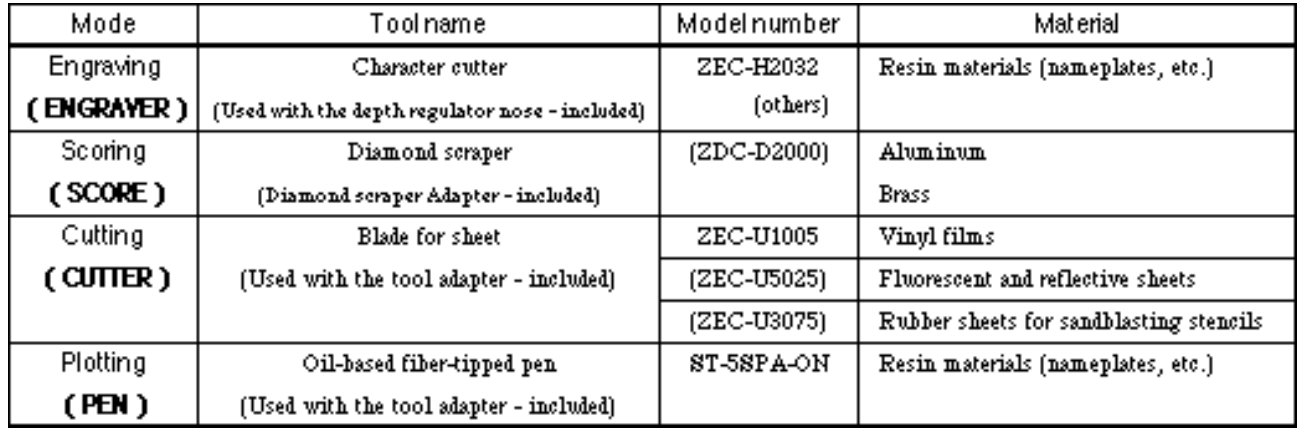

Model numbers in parentheses ( ) are for optional items.

\*Material thickness -- Up to 5 mm (3/16")

\*Engraving depth ---- Varies according to the type of material.

To achieve deep engraving on a hard material, repeatedly carry out engraving at the same location, extending the blade tip slightly with each pass.

## **Test Cutting**

The CAMM SCRIBE can perform test cutting to check whether cutting conditions are correct. Test cutting is also recommended to determine optimal cutting conditions such as the compatibility of the material and tool, as well as cutting speed. If the results of test cutting are less than satisfactory, refer to " About Tools and Materials" and " Setting Cutting Conditions" and redo the settings.

It may be a good idea to use a blank area of a piece of material or an extra scrap for test cutting.

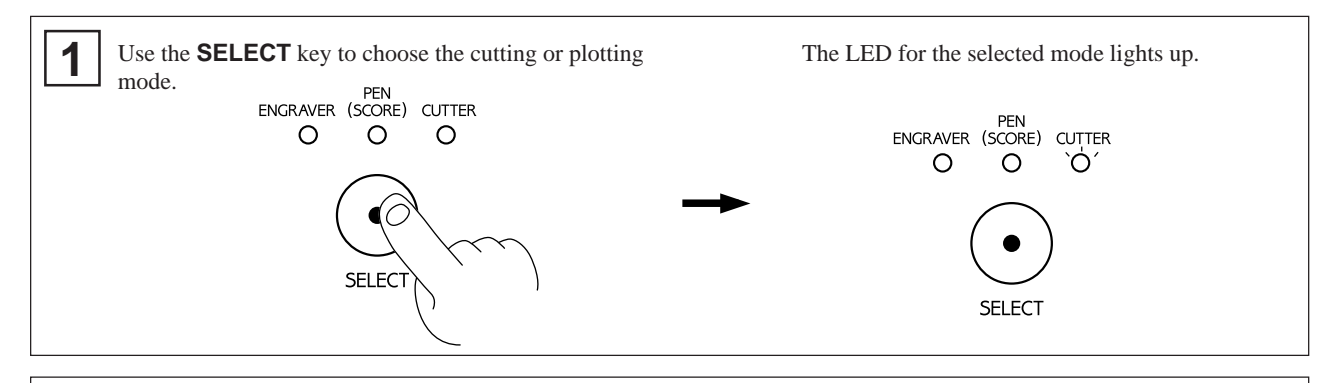

**2** Check again to make sure that the correct material and tool for the select mode have been loaded and installed.

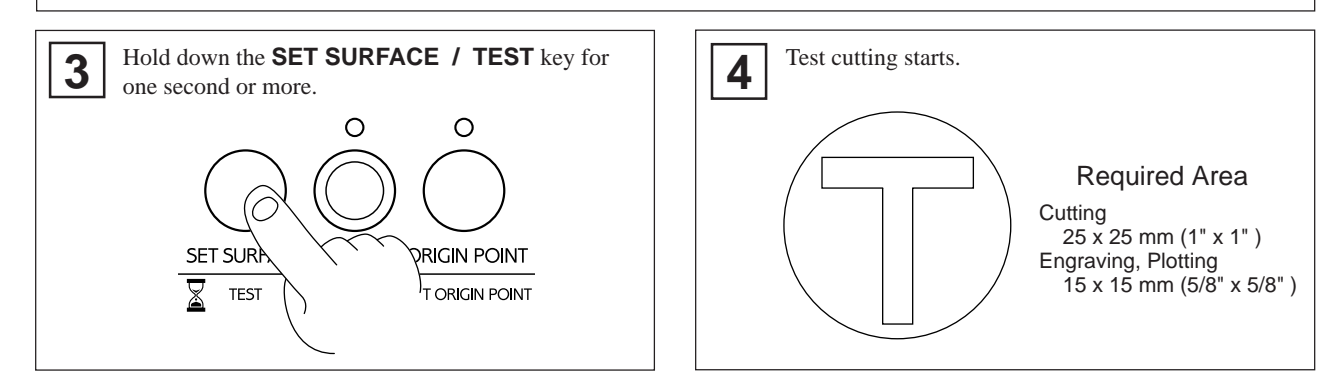

## **Setting Cutting Conditions**

### **Changing the Offset Value... ( Only When Performing Cutting )**

When performing cutting, make sure that an appropriate value has been set for the offset. When using the blade for vinyl films that comes with the CAMM SCRIBE, set the offset value to 0.25 mm (0.00984"). (The offset is set to 0.25 mm (0.00984") when the CAMM SCRIBE is shipped from the factory.)

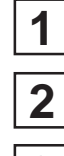

Use **SELECT** key to choose "**CUTTER**" as the mode.

**3**

Press the **PAUSE** key.

Hold down the  $\triangle$  key for two seconds or more to change the offset value to 0.75 mm (0.0295"), or hold down the  $\blacktriangledown$  key for two seconds or more to change it to 0.25 mm (0.00984").

The LED for the **SELECT** key's **CUTTER** mode flashes, and the setting is made.

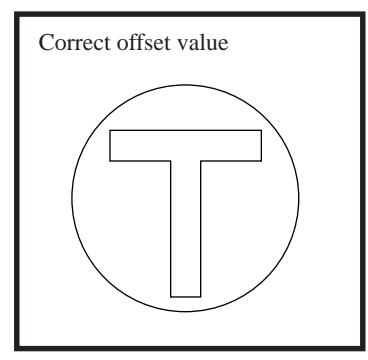

Corners are attractively cut Corners have "horns" Corners are rounded

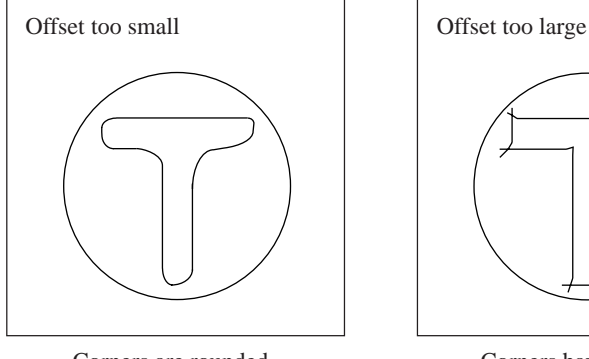

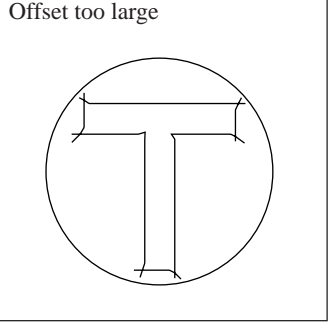

#### **Spindle Speed**

#### NOTICE

Adjust the spindle speed to match the material being engraved. Depending on the material, a spindle speed that is too fast may cause the material to melt.

Turn the **r.p.m** knob on the control panel to change the spindle speed. speed

#### **Cutting and Plotting Speed**

Turn the **SPEED** knob on the control panel to change the cutting and plotting speed (tool-movement speed.)

The tool-lowering speed also changes accordingly.

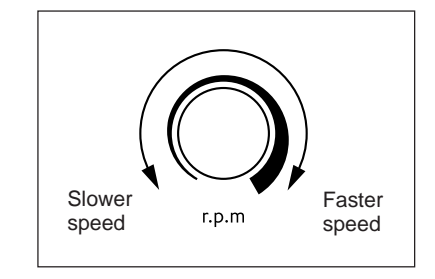

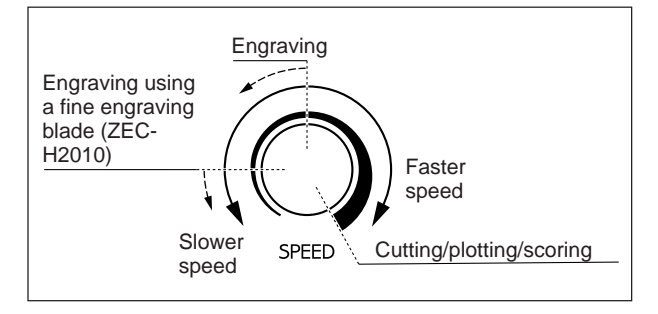

When the values set within the application software or the driver are sent after adjusting the cutting and plotting speed on the CAMM SCRIBE, the software and driver values are changed.

Conversely, you can also change the cutting and plotting speed by rotating the knobs on the CAMM SCRIBE after starting a cutting operation using the software and driver values.

## **Attaching a Vacuum Cleaner**

The dust collector hose and duct included with the CAMM SCRIBE can be attached to an ordinary household vacuum cleaner to remove cuttings during engraving.

#### **NOTICE**

Always allow a minimum gap of 30 cm (12") on the side where the vacuum hose exits. The vacuum hose must have sufficient space in which to move. When the vacuum hose cannot move smoothly, it can cause malfunctions or errors in operation.

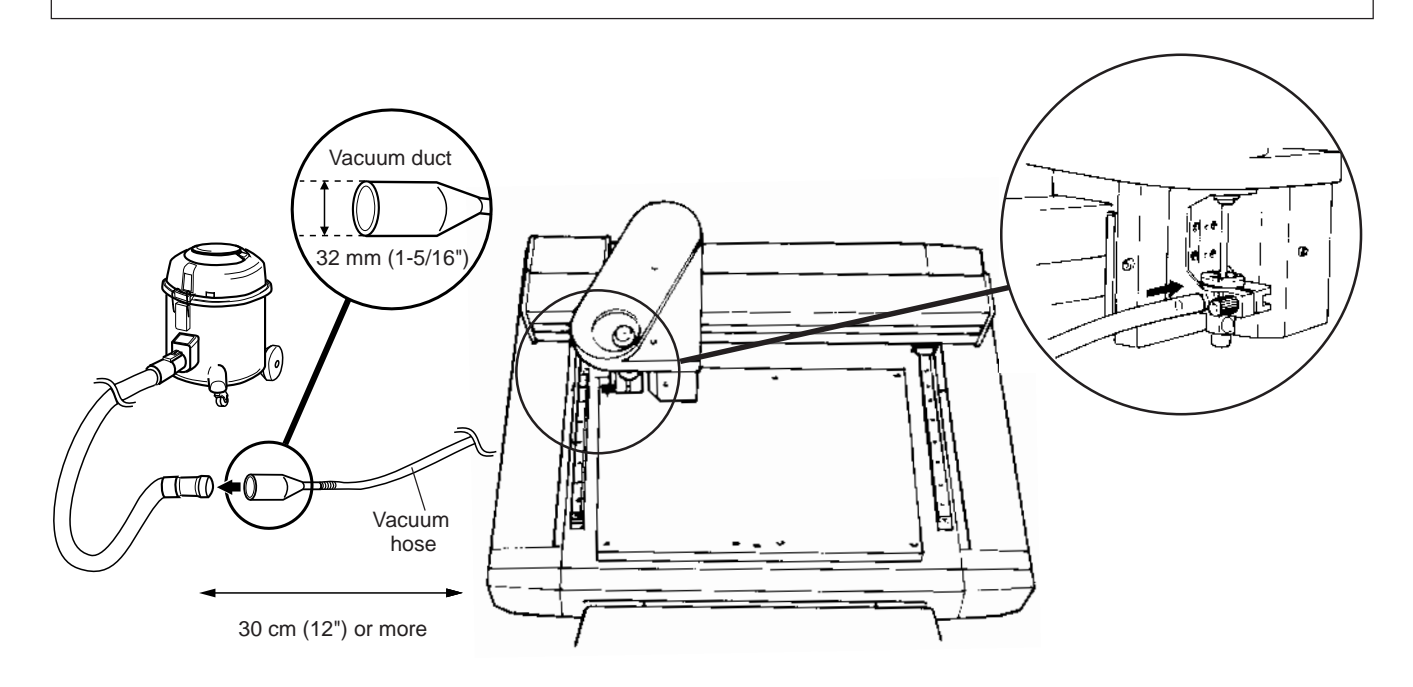

 When the fitting diameters do not match or when the vacuum duct cannot be inserted into the suction opening of the vacuum cleaner, use strong commercial tape (cloth or electrical) to join the fittings.

# *Sending Cutting and Plotting Data*

Cutting and plotting is performed when data is sent from the computer (software application). Refer to the manual for the software and drivers you are using for an explanation of how to output cutting and plotting data.

## **Changes That Can Be Made While Cutting and Plotting**

#### **Pausing Operation**

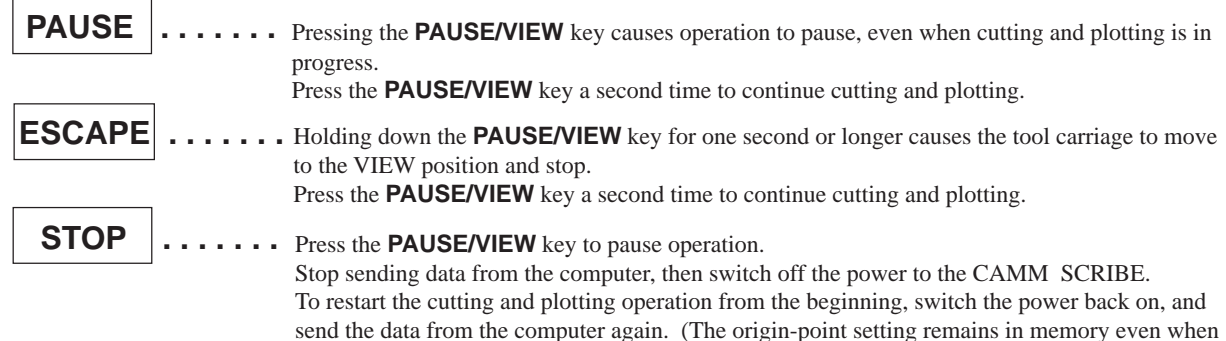

#### **Spindle Speed**

Changes the **r.p.m** knob on the control panel.

#### **Cutting and Plotting Speed**

Changes the **SPEED** knob on the control panel.

# **8 Ending Cutting and Plotting Operations**

#### **ACAUTION**

• After finishing, be sure to wash the hands with water to remove any adhering cutting chips.

the power is switched off.)

• Use a vacuum cleaner to remove cutting dust.

 Do not use any blower like airbrush. Otherwise, dust spread in the air may harm your health or damage this machine.

**1** Press the **PAUSE/VIEW** key to move the tool carriage to a position where the tool and material can easily be removed.

**2**

Move the tool carriage to the inner-right area of the table, make sure operation is stopped, then remove the material. • If the material is secured by an adhesive sheet or double-sided tape, peel the adhesive sheet off of the table and store it in a location free from dust.

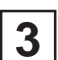

Remove the tool and put it away.

• If the day's operations are finished, remove the blade, tool adapter, and depth regulator nose.

- Use a dry cloth to wipe away any grime, cap the blade, and put it away.
- To keep pens from drying out, they should be capped when operations are finished.

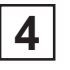

Switch off the power to the CAMM SCRIBE.

Close the software application and switch off the computer.

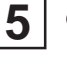

**6**

If engraving was performed, vacuum up any cuttings.

# **9 Maintenance**

## **These are maintenance tasks that should be performed by the user.**

### **Cleaning the Unit**

#### **ACAUTION**

Use a vacuum cleaner to remove cutting dust.

 Do not use any blower like airbrush. Otherwise, dust spread in the air may harm your health or damage this machine.

#### **NOTICE**

When cleaning the CAMM SCRIBE, make sure that the main unit's power OFF.

Use a dry cloth to clean the unit.

When engraving has been performed, use a whisk broom or a vacuum cleaner to clean up any cuttings.

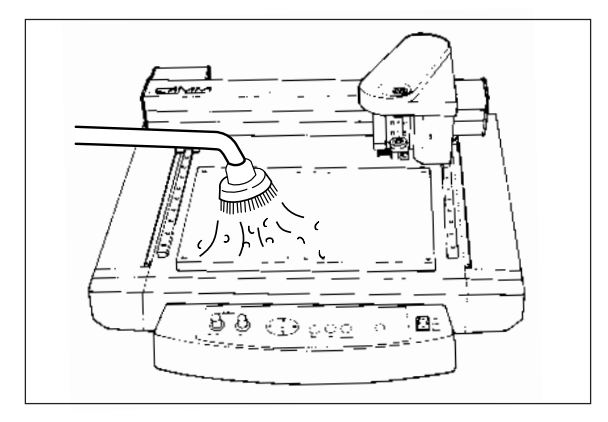

#### **Replacing the Bearing for the Depth Regulator Nose (Option: DRN-20)**

When engraving is performed, cuttings may get inside the bearing, resulting in a strange noise. Because this can also degrade the quality of engraving, replacement of the bearing after every 100 hours of engraving is recommended. (New bearings can be purchased from your vendor.)

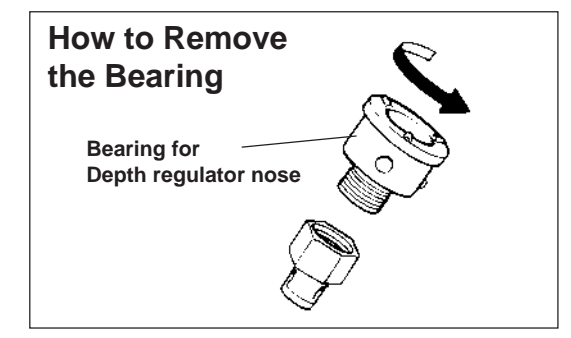

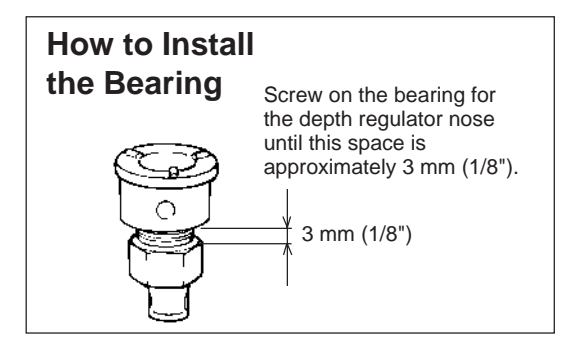

## **Recommended Service Checking**

Please be aware that the following maintenance tasks are charged, even when performed within the unit's warranty period.

#### **Replacement of spindle motor**

The spindle motor is a part that will eventually wear out. After extended use, strange noises may be heard from the motor, or the motor may fail to turn.

As a guideline, the spindle motor should be replaced after every 2000 hours of use.

#### **Replacement of spindle belt**

Like the motor, the belt is a part that wears out. As a guideline, the spindle belt should be replaced after every 2000 hours of use.

# **10 If There's a Problem...**

If operation the CAMM SCRIBE becomes abnormal, immediately switch off the power to the unit.

## **No Power**

- Make sure the power cord is plugged in securely. Is the power cord plugged in correctly?
- Is the power switch set to ON? Make sure the power is turned on.

## **No Operation When Commands Are Sent from the Computer**

Are the computer and the CAMM SCRIBE connected correctly? Make sure the cable to the computer is securely connected.

Is the power switch set to ON?

Make sure the power is turned on.

- Is the application software functioning correctly? Check the state of the computer and software.
- Are the computer (software) settings correct? Refer to the documentation for the computer and software application to make the correct settings.

## **The Material Is Not Cut Correctly**

Is the blade broken?

Replace the blade with a new one.

- Are there any cuttings or sheet scraps adhering to the blade tip? Remove the blade and wipe the tip with a soft cloth.
- Is the right combination of tool and material being used?

Refer to **"About Tools and Materials"** and choose the appropriate tool for the material to be cut or plotted.

Has the correct cutting and plotting mode been selected?

Check the **SELECT** setting on the operation panel.

Is the material secured in place so that it will not move or come loose? Refer to **"Loading the Material"** and use the appropriate method for the material type to secure the material in place.

Is the tool securely tightened so that it will move or come loose? Refer to **"Installing a Tool"** to install the tool securely.

## **Output Results Are Shifted from the Desired Location**

Has the origin point been set correctly?

Refer to **"Setting the Origin Point"** to set the material's origin point correctly.

If the material has been changed, is it positioned differently than before? Check the position where the material is loaded.

# **Appendix A List of Options**

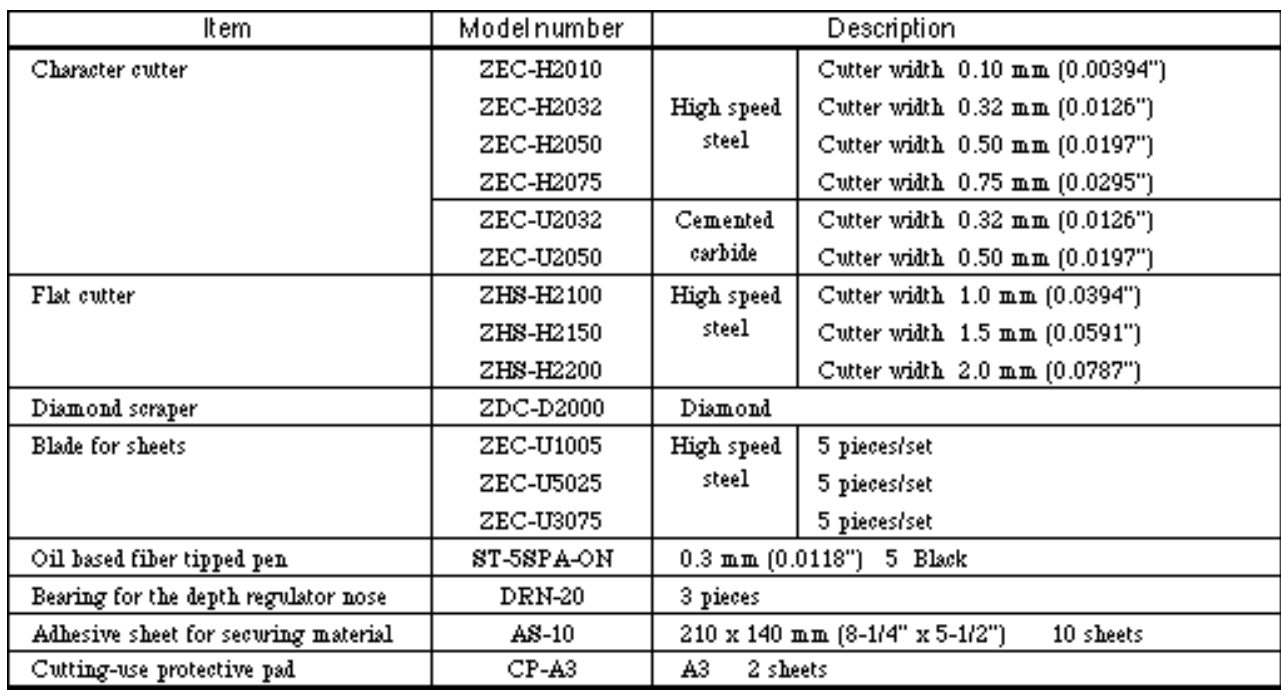

# **Appendix B Instruction Support Chart**

The CAMM SCRIBE comes with CAMM-GL II, and supports the following commands.

However, these commands are not supported in mode 1.

A "CAMM-GL II Programmer's Manual" is available for separate purchase for those wishing to create their own programs for this machine. For further information, please contact the nearest Roland DG Corp. dealer or distributor.

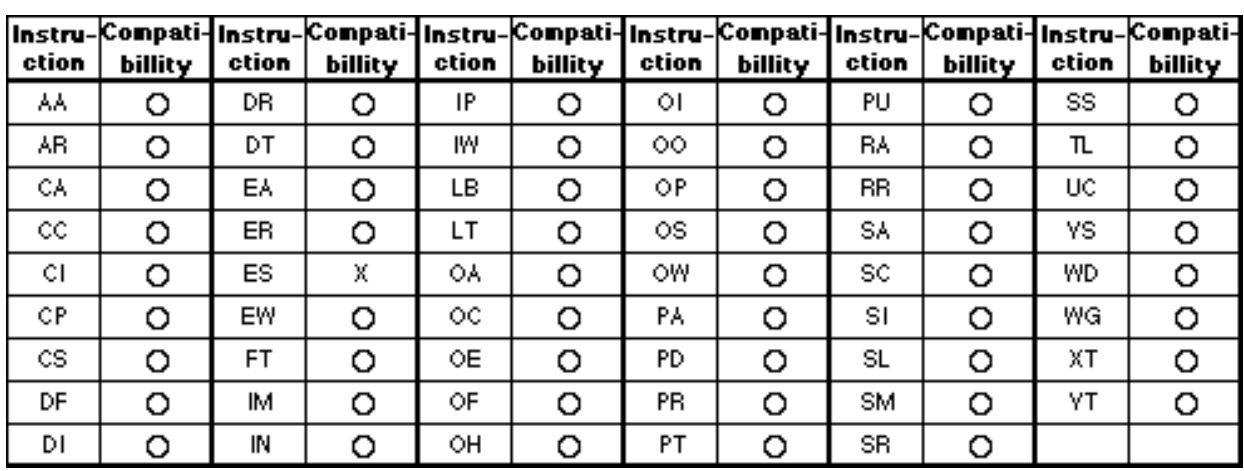

#### **mode 2**

#### **Others**

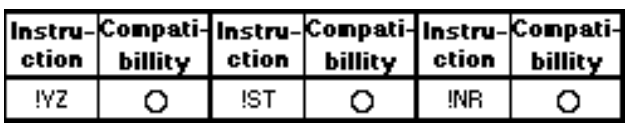

Compatible. ......... O Incompatible. ....... X Ignored. ...............

# **Appendix C Specifications**

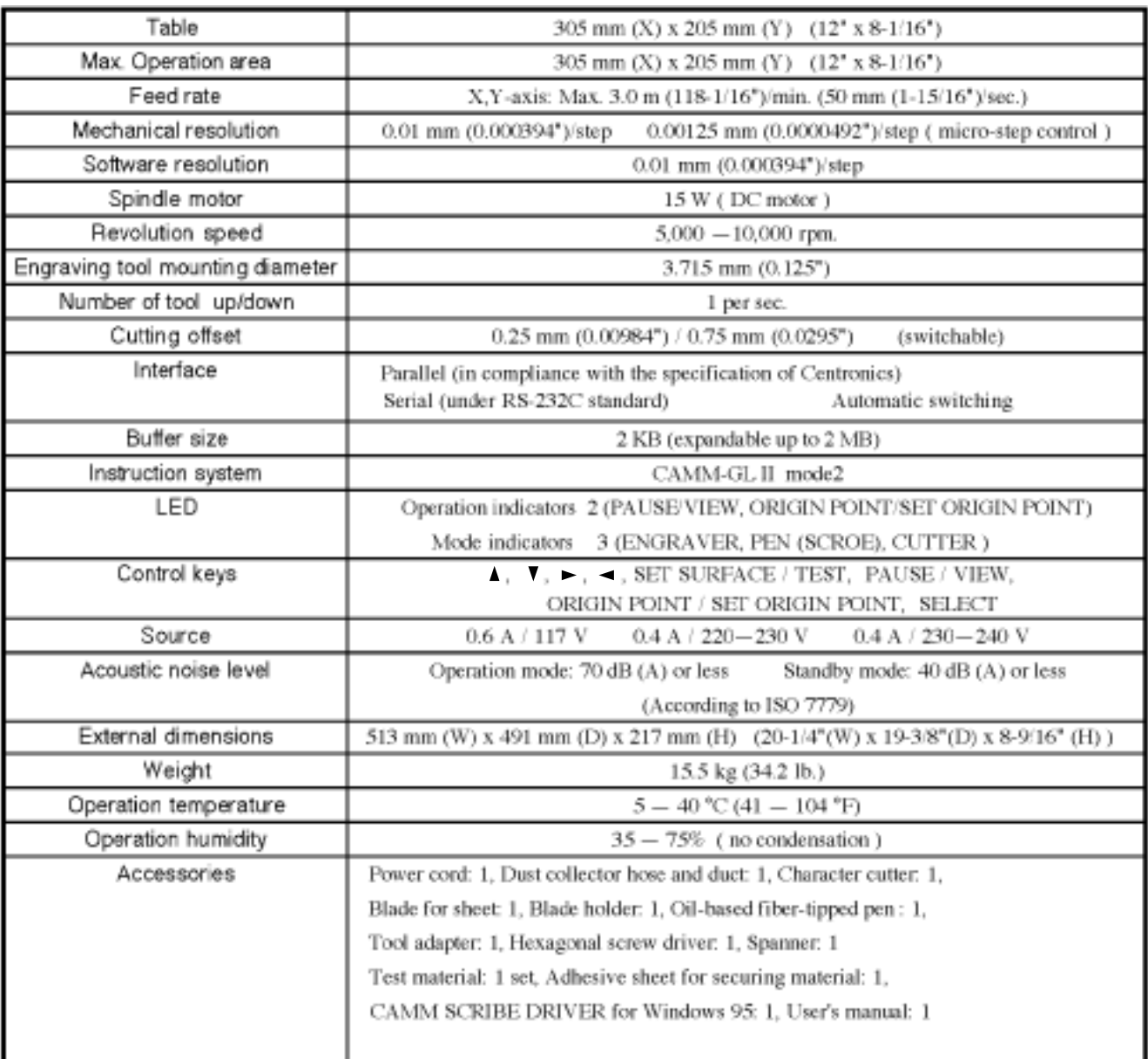

## **Interface specification**

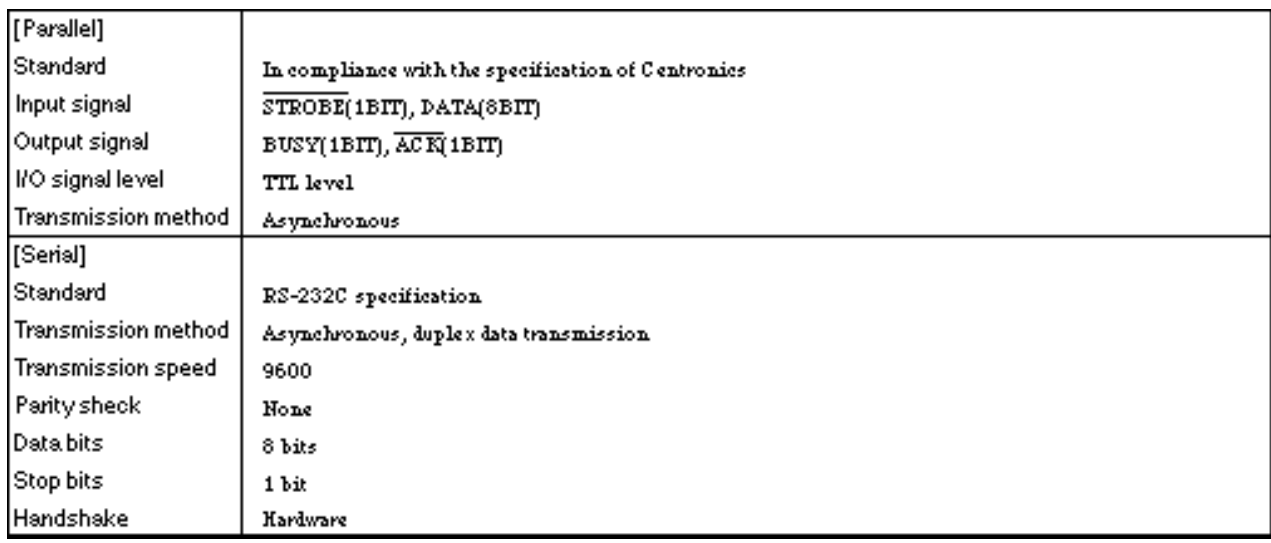

#### **Parallel connector (in compliance with specifications of Centronics)**

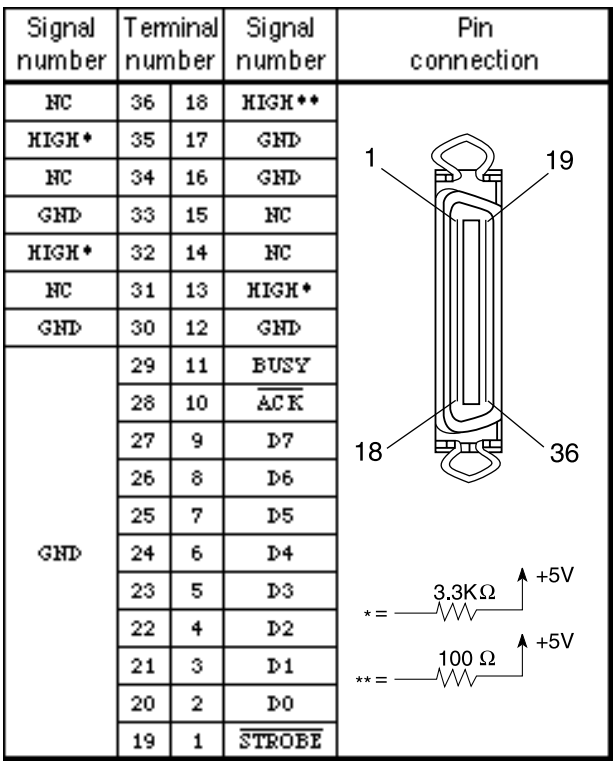

## **Serial connector (RS-232C)**

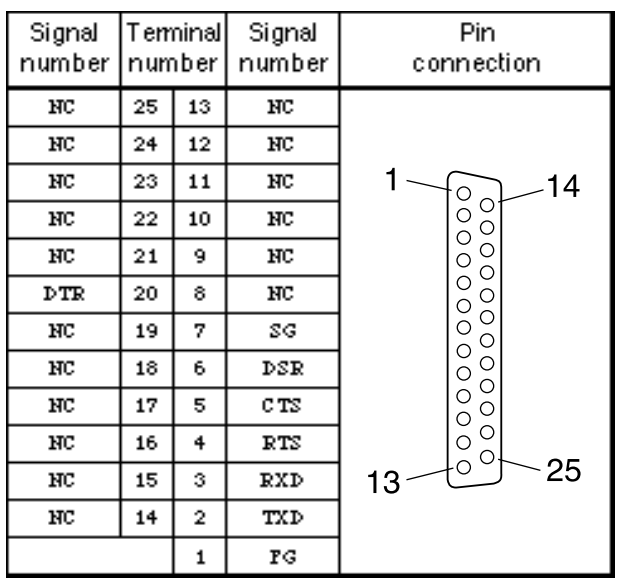

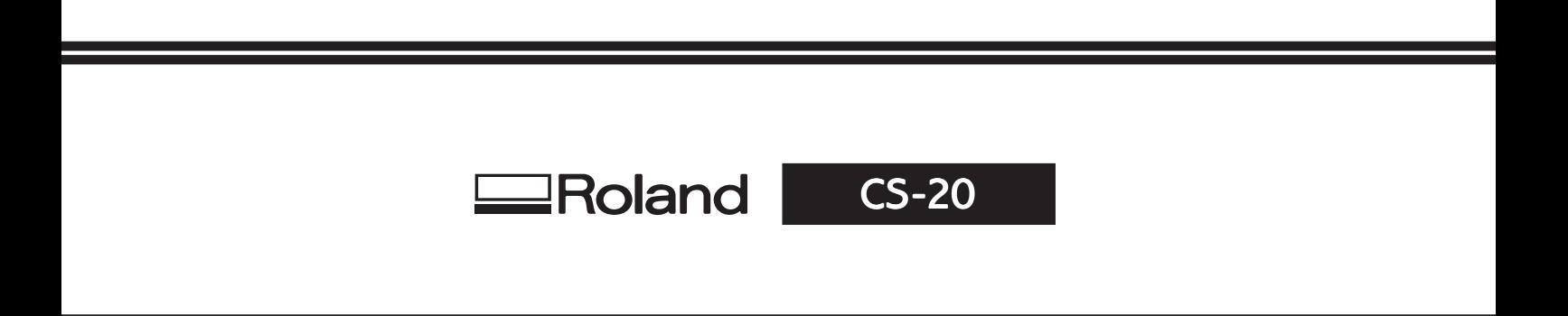